# **brother.**

Ingebouwde multiprotocol Ethernetafdrukserver en draadloze Ethernetafdrukserver

# NETWERKHANDLEIDING

Deze gebruikershandleiding voor het netwerk biedt nuttige informatie over bedrade en draadloze netwerkinstellingen en beveiligingsinstellingen met behulp van uw Brother machine. Tevens kunt u ondersteunde protocolinformatie en gedetailleerde tips voor het oplossen van problemen vinden.

Voor basisinformatie van het netwerk en de uitgebreide netwerkfuncties van de Brother machine raadpleegt u de *Verklarende woordenlijst Netwerk*.

Voor de laatste handleiding gaat u naar het Brother Solutions Center op [\(http://solutions.brother.com/\).](http://solutions.brother.com/) In het Brother Solutions Center kunt u tevens de meest recente drivers en hulpprogramma's voor de machine ophalen, veelgestelde vragen, tips voor het oplossen van problemen, of speciale informatie over het afdrukken met deze printers lezen.

# **Definities van opmerkingen**

In deze handleiding worden de volgende aanduidingen gebruikt:

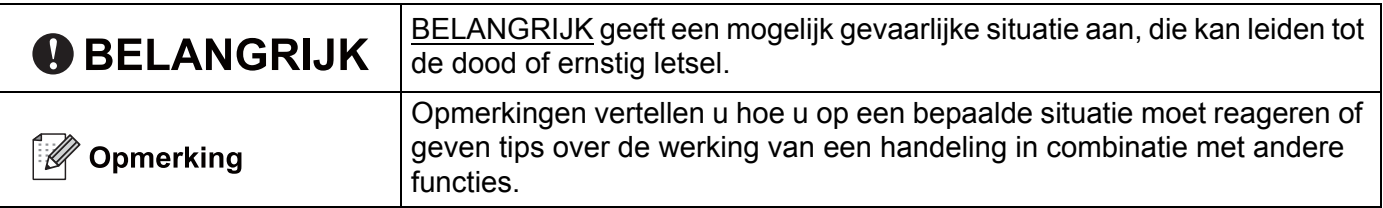

# **BELANGRIJKE OPMERKING**

- Dit product is goedgekeurd voor gebruik in alleen het land waar het gekocht is. Gebruik dit product alleen in het land van aankoop; bij gebruik in een ander land kunnen de voorschriften voor draadloze telecommunicatie en elektrische voeding overtreden worden.
- Windows<sup>®</sup> XP staat in dit document voor Windows<sup>®</sup> XP Professional, Windows<sup>®</sup> XP Professional x64 Edition en Windows® XP Home Edition.
- Windows Server<sup>®</sup> 2003 staat in dit document voor Windows Server<sup>®</sup> 2003 en Windows Server<sup>®</sup> 2003 x64 Edition.
- Windows Server<sup>®</sup> 2008 staat in dit document voor Windows Server<sup>®</sup> 2008 en Windows Server<sup>®</sup> 2008 R2.
- Windows Vista<sup>®</sup> in dit document staat voor alle edities van Windows Vista<sup>®</sup>.
- Windows<sup>®</sup> 7 staat in dit document voor alle edities van Windows<sup>®</sup> 7.
- Bepaalde modellen zijn in niet alle landen verkrijgbaar.
- De afbeeldingen in deze handleiding tonen de HL-2270DW.

# **Inhoudsopgave**

L

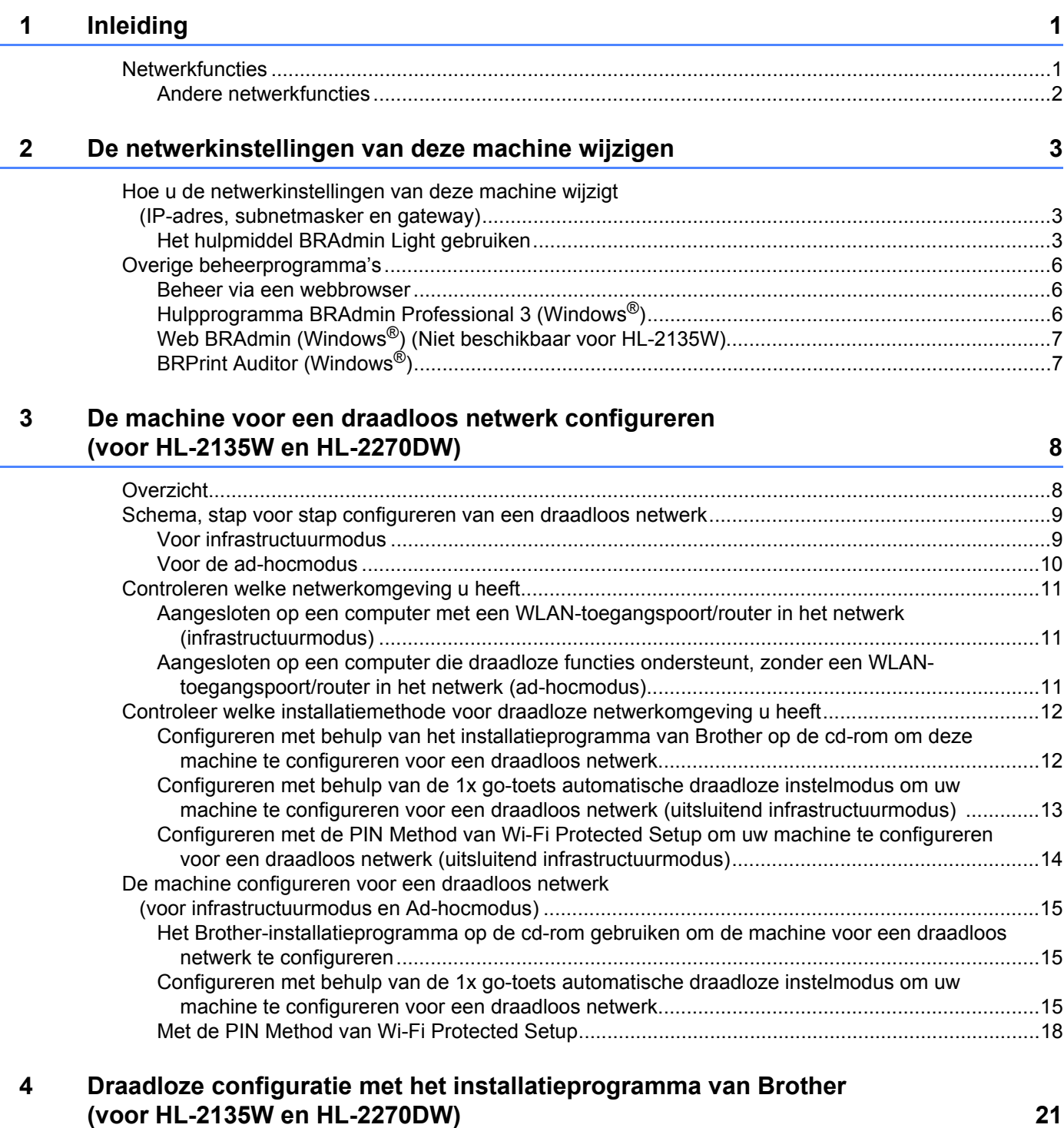

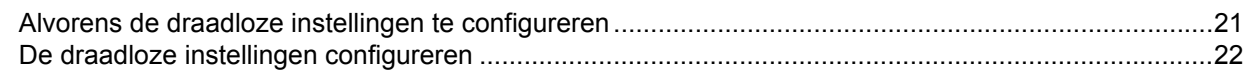

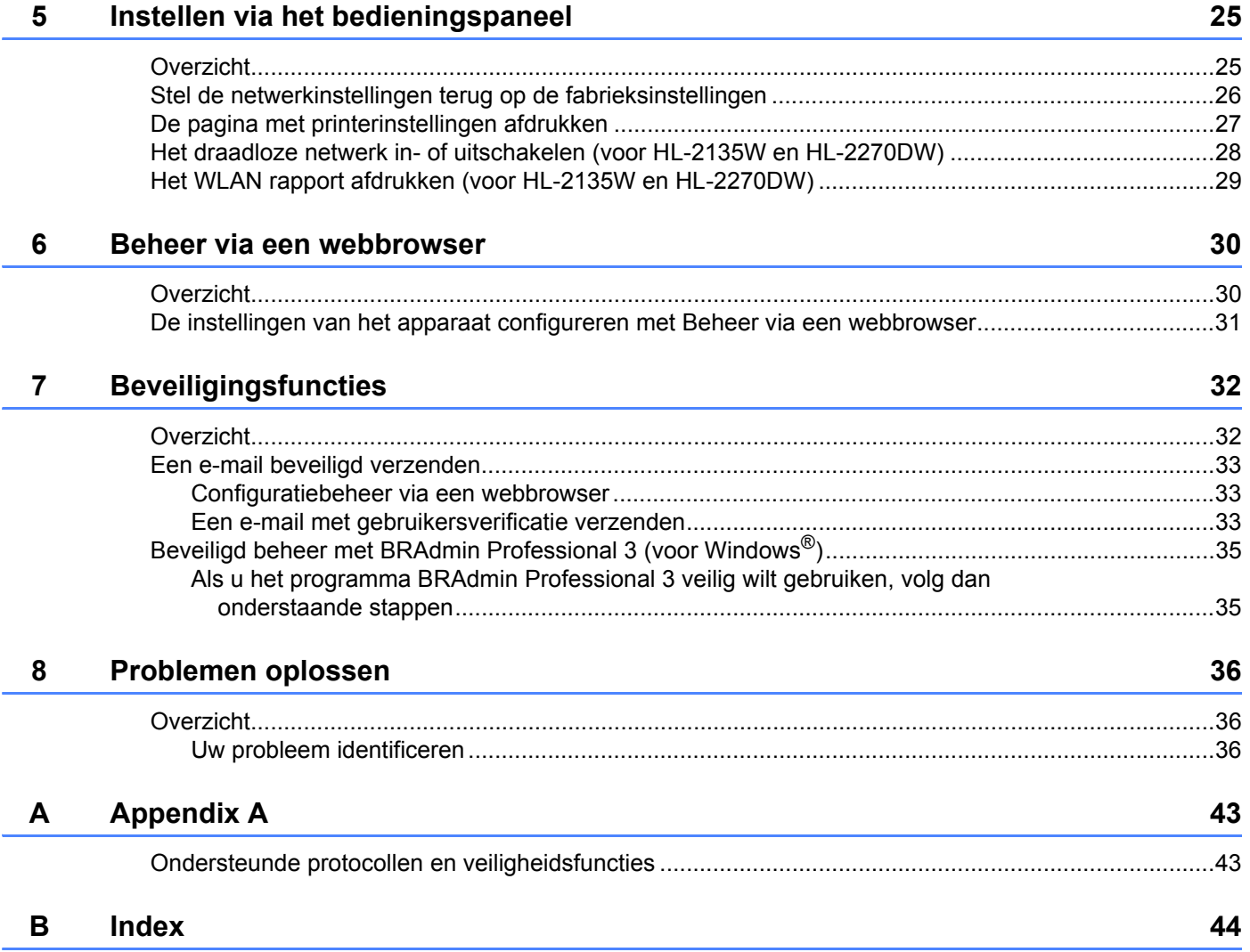

# <span id="page-4-1"></span><span id="page-4-0"></span>**Netwerkfuncties <sup>1</sup>**

Deze Brother machine kan met behulp van de interne netwerk-afdrukserver gezamenlijk worden gebruikt op een 10/100 MB bedraad of IEEE 802.11b/g draadloos Ethernet netwerk. De afdrukserver ondersteunt diverse functies en verbindingsmethoden, afhankelijk van het besturingssysteem dat u gebruikt op een netwerk dat TCP/IP ondersteunt. Het volgende schema toont de netwerkfuncties en verbindingen die door de verschillende besturingssystemen worden ondersteund.

### **Opmerking**

Weliswaar kunt u de Brother-machine in zowel een bedraad als een draadloos netwerk gebruiken, maar u kunt op een bepaald moment slechts één van deze methoden gebruiken.

<span id="page-4-11"></span><span id="page-4-8"></span><span id="page-4-7"></span><span id="page-4-6"></span>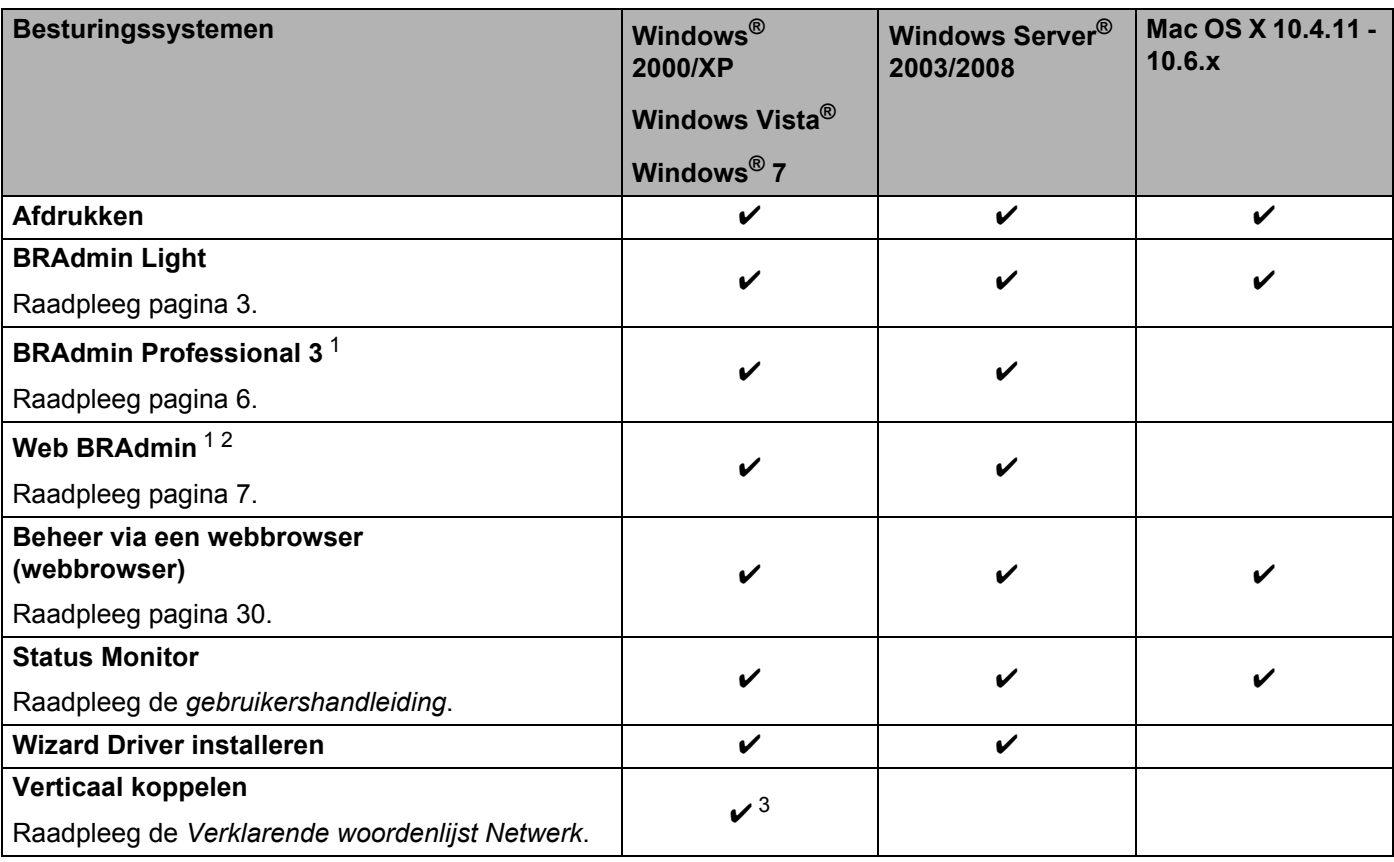

<span id="page-4-12"></span><span id="page-4-10"></span><span id="page-4-9"></span><span id="page-4-5"></span><span id="page-4-2"></span><sup>1</sup> U kunt BRAdmin Professional 3 en Web BRAdmin ophalen op <http://solutions.brother.com/>.

<span id="page-4-4"></span><sup>2</sup> Niet beschikbaar voor HL-2135W.

<span id="page-4-3"></span><sup>3</sup> Uitsluitend Windows<sup>®</sup> 7.

### <span id="page-5-0"></span>**Andere netwerkfuncties <sup>1</sup>**

### **Beveiliging <sup>1</sup>**

Deze machine van Brother gebruikt enkele van de allernieuwste netwerkbeveiligings- en versleutelingsprotocollen die beschikbaar zijn. (Zie *[Beveiligingsfuncties](#page-35-0)* op pagina 32.)

# <span id="page-6-0"></span>**De netwerkinstellingen van deze machine wijzigen <sup>2</sup>**

# <span id="page-6-1"></span>**Hoe u de netwerkinstellingen van deze machine wijzigt (IP-adres, subnetmasker en gateway) <sup>2</sup>**

### <span id="page-6-2"></span>**Het hulpmiddel BRAdmin Light gebruiken <sup>2</sup>**

BRAdmin Light wordt gebruikt voor de voorbereidende installatie van op het netwerk aangesloten apparaten van Brother. Het kan tevens worden gebruikt om in een TCP/IP-omgeving te zoeken naar producten van Brother, voor het weergeven van de status en voor het configureren van algemene netwerkinstellingen, zoals het IP-adres.

### **De BRAdmin Light installeren <sup>2</sup>**

 $\blacksquare$  Windows<sup>®</sup>

**2**

- **4** Controleer dat de machine AAN staat.
- Zet de computer aan. Sluit alle actieve applicaties alvorens de configuratie uit te voeren.
- <sup>3</sup> Plaats de meegeleverde cd-rom in het cd-rom-station. Het eerste scherm wordt automatisch geopend. Als het scherm met de modelnaam wordt weergegeven, selecteert u uw machine. Als het scherm met de taalkeuze wordt weergegeven, selecteert u de gewenste taal.
- d Het hoofdmenu van de cd-rom verschijnt. Klik op **Andere drivers of programma's installeren**.
- **EXT** Klik op **BRAdmin Light** en volg de instructies op het scherm op.
- Macintosh

Wanneer u de printerdriver installeert, wordt automatisch ook BRAdmin Light geïnstalleerd. Als u de printerdriver al hebt geïnstalleerd, hoeft u BRAdmin Light niet te installeren.

### **Het IP-adres, subnetmasker en gateway instellen met BRAdmin Light <sup>2</sup>**

### **Opmerking**

- <span id="page-6-3"></span>• U kunt de meest recente versie van Brother BRAdmin Light ophalen op <http://solutions.brother.com/>.
- Voor geavanceerder printerbeheer gebruikt u de meest recente versie van BRAdmin Professional 3, die u kunt ophalen op<http://solutions.brother.com/>. Dit programma is alleen bedoeld voor Windows®.
- Wanneer u een firewallfunctie gebruikt van anti-spyware of antivirustoepassingen, schakel ze dan tijdelijk uit. Wanneer u zeker weet dat u kunt afdrukken, configureert u de software-instellingen met de volgende instructies.
- <span id="page-6-4"></span>• Knooppuntnaam: de knooppuntnaam is te vinden in het huidige BRAdmin Light-venster. De standaard knooppuntnaam van de afdrukserver in de machine is "BRNxxxxxxxxxxxx" voor een bedraad netwerk of "BRWxxxxxxxxxxxx" voor een draadloos netwerk. ("xxxxxxxxxxxx" is het MAC-adres / Ethernetadres van uw machine.)
- Het standaard wachtwoord voor Brother afdrukservers is "access".

De netwerkinstellingen van deze machine wijzigen

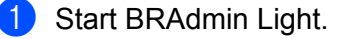

 $\blacksquare$  Windows<sup>®</sup>

Klik op **Starten** / **Alle programma's** [1](#page-7-0) / **Brother** / **BRAdmin Light** / **BRAdmin Light**.

<sup>1</sup> **Programma's** voor Windows® 2000 gebruikers

<span id="page-7-0"></span>■ Macintosh

Dubbelklik op **Mac OS X** of **Macintosh HD** (Startup Disk) / **Bibliotheek** / **Printers** / **Brother** / **Hulpprogramma's** / **BRAdmin Light.jar** bestand.

- b BRAdmin Light zoekt automatisch naar nieuwe apparaten.
- Dubbelklik op het niet-geconfigureerde apparaat.

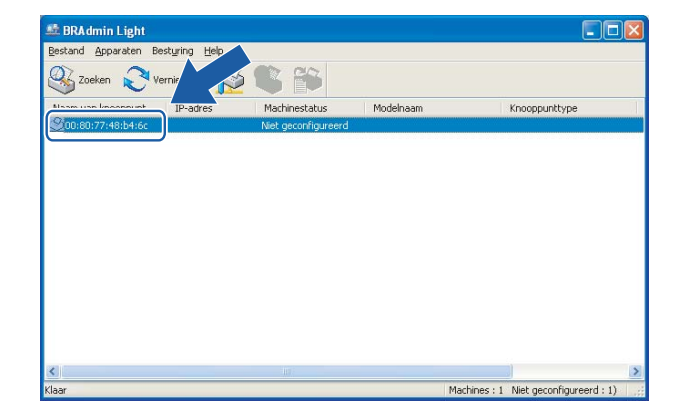

Windows<sup>®</sup> Macintosh

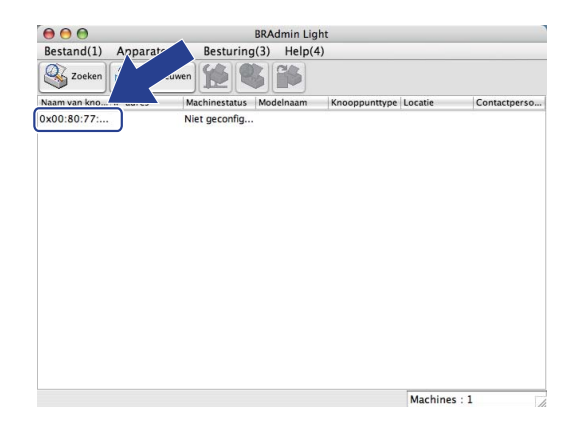

### **Opmerking**

- Als de afdrukserver is ingesteld op de standaardinstellingen (als u geen DHCP/BOOTP/RARP-server gebruikt), wordt het apparaat op het scherm van BRAdmin Light utility weergegeven als **Niet geconfigureerd**.
- U kunt de knooppuntnaam en het MAC-adres (Ethernetadres) vinden door de pagina met printerinstellingen af te drukken. (Raadpleeg *[De pagina met printerinstellingen afdrukken](#page-30-0)* op pagina 27 voor informatie over het afdrukken van de pagina met printerinstellingen.)
- d Kies **STATIC** uit **Boot-methode**. Voer de **IP-adres**, **Subnetmasker** en **Gateway** (indien gewenst) van uw afdrukserver in.

```
2
```
De netwerkinstellingen van deze machine wijzigen

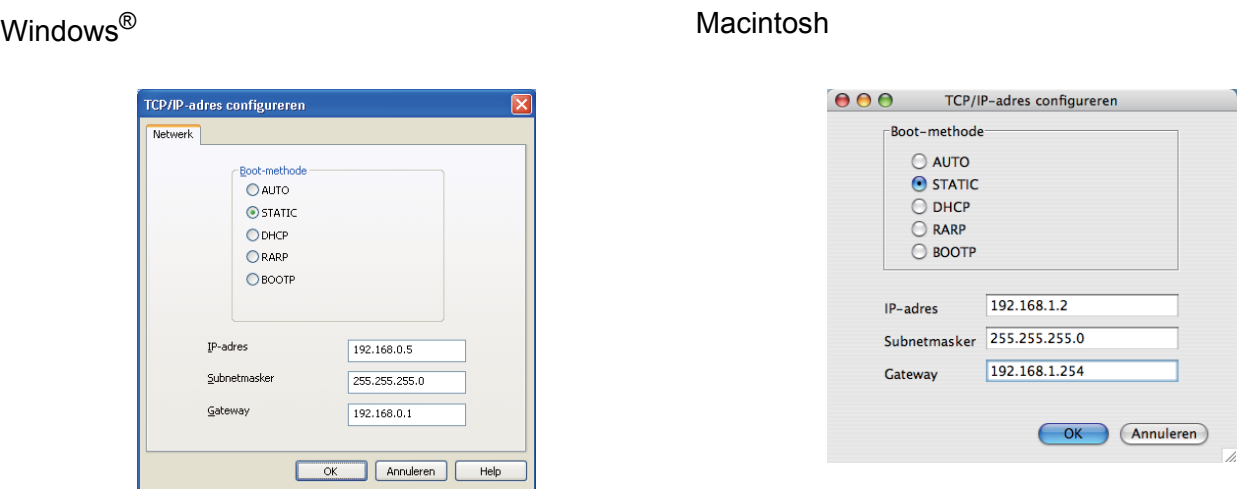

### **6** Klik op OK.

6 Als het IP-adres op juiste wijze is geprogrammeerd, zal de afdrukserver van Brother in de lijst van apparaten staan.

# <span id="page-9-0"></span>**Overige beheerprogramma's <sup>2</sup>**

Deze Brother machine heeft naast het programma BRAdmin Light de volgende beheerprogramma's. U kunt de netwerkinstellingen wijzigen met behulp van deze programma's.

### <span id="page-9-1"></span>**Beheer via een webbrowser <sup>2</sup>**

<span id="page-9-4"></span>Wanneer u de instellingen van de afdrukserver wilt wijzigen met HTTP (Hyper Text Transfer Protocol), kunt u een standaard webbrowser gebruiken. (Zie *[De instellingen van het apparaat configureren met Beheer via](#page-34-0)  [een webbrowser](#page-34-0)* op pagina 31.)

### <span id="page-9-2"></span>**Hulpprogramma BRAdmin Professional 3 (Windows®) <sup>2</sup>**

BRAdmin Professional 3 is een hulpprogramma dat meer geavanceerde functies biedt voor het beheren van op een netwerk aangesloten apparaten van Brother. Deze programma is in staat om te zoeken naar Brotherproducten op uw netwerk en de apparaatstatus vanuit een makkelijk te lezen Explorerstijlvenster dat van kleur verwisselt de status van elke apparaat aangevend. U kunt netwerk- en apparaatinstellingen

configureren naast de mogelijkheid om apparaatfirmware te updaten vanuit Windows® op uw LAN.

BRAdmin Professional 3 kan ook handelingen van Brotherapparatuur op uw netwerk loggen en de loggegevens exporteren in HTML-, CSV-, TXT- of SQL-formaat.

Voor gebruikers die lokaal verbonden machines willen monitoren: installeer de Print Auditor Client software op de client-pc. Dit programma maakt het u mogelijk om een printer die via de USB- of parallelle aansluiting op een client-pc is aangesloten, te monitoren vanuit BRAdmin Professional 3.

Kijk voor meer informatie en voor het ophalen van de software op<http://solutions.brother.com/>.

### **Opmerking**

- <span id="page-9-3"></span>• Gebruik de meest recente versie van BRAdmin Professional 3, die u kunt ophalen op [http://solutions.brother.com/.](http://solutions.brother.com/) Dit programma is alleen bedoeld voor Windows<sup>®</sup>.
- Wanneer u een firewallfunctie gebruikt van anti-spyware of antivirustoepassingen, schakel ze dan tijdelijk uit. Wanneer u zeker weet dat u kunt afdrukken, schakelt u de toepassing weer in.
- <span id="page-9-5"></span>• Knooppuntnaam: de knooppuntnaam voor elk Brother-apparaat in het netwerk wordt weergegeven in BRAdmin Professional 3. De standaard knooppuntnaam is "BRNxxxxxxxxxxxx" voor een bedraad netwerk of "BRWxxxxxxxxxxxx" voor een draadloos netwerk. ("xxxxxxxxxxxx" is het MAC-adres / Ethernetadres van uw machine.)

### <span id="page-10-0"></span>**Web BRAdmin (Windows®) (Niet beschikbaar voor HL-2135W) <sup>2</sup>**

Web BRAdmin is een hulpprogramma voor het beheren van op een netwerk aangesloten apparaten van Brother. Het programma kan tevens worden gebruikt om op uw netwerk te zoeken naar producten van Brother, voor het weergeven van de status en voor het configureren van de netwerkinstellingen.

In tegenstelling tot BRAdmin Professional 3, dat uitsluitend voor Windows<sup>®</sup> is bedoeld, is de Web BRAdmin een op de server geïnstalleerd programma dat u met een webbrowser die JRE (Java Runtime Environment) ondersteunt, kunt openen vanaf een willekeurige client-pc. Door de serversoftware Web BRAdmin te

installeren op een computer waarop IIS<sup>[1](#page-10-2)</sup> draait, kunnen beheerders met een webbrowser verbinding maken met de Web BRAdmin-server, die daarna met het apparaat zelf zal communiceren.

Kijk voor meer informatie en voor het ophalen van de software op<http://solutions.brother.com/>.

<span id="page-10-2"></span><sup>1</sup> Internet Information Server 4.0 of Internet Information Services 5.0 / 5.1 / 6.0 / 7.0

### <span id="page-10-1"></span>**BRPrint Auditor (Windows®) <sup>2</sup>**

De BRPrint Auditor software voorziet in de monitorcapaciteit van de Brother netwerkbeheertools op lokaal verbonden machines. Dit programma maakt het een clientcomputer mogelijk om gebruiks- en statusinformatie van een Brother machine te verkrijgen via de parallelle of USB-interface. De BRPPrint Auditor kan deze informatie dan doorgeven aan een andere computer op het netwerk welke BRAdmin Professional 3 of BRAdmin 1.45 of hoger (niet beschikbaar voor HL-2135W) runt. Dit maakt het voor de beheerder mogelijk om items zoals paginatellingen, toner- en drumstatus en de firmwareversie te controleren. Naast het rapporteren aan Brother netwerkbeheertoepassingen kan dit programma de gebruiksen statusinformatie direct naar een van tevoren ingesteld e-mailadres in een CSV of XML-bestandsformaat (SMTP-ondersteuning vereist) e-mailen. Het hulpprogramma BRPrint Auditor ondersteunt ook e-mailberichtgeving voor het rapporteren van waarschuwings- en fouttoestanden.

### <span id="page-11-0"></span>**3 De machine voor een draadloos netwerk configureren (voor HL-2135W en HL-2270DW) <sup>3</sup>**

# <span id="page-11-1"></span>**Overzicht <sup>3</sup>**

Als u de machine op een draadloos netwerk wilt aansluiten, volgt u de stappen in de *installatiehandleiding* en gebruikt u het installatieprogramma op de cd-rom die bij de machine is geleverd. Met deze methode kunt u de machine makkelijk op het draadloze netwerk aansluiten.

Lees dit hoofdstuk voor andere methoden voor het configureren van de draadloze netwerkinstellingen. Raadpleeg *[Hoe u de netwerkinstellingen van deze machine wijzigt \(IP-adres, subnetmasker en gateway\)](#page-6-1)* [op pagina 3](#page-6-1) voor informatie over de TCP/IP-instellingen.

### **Opmerking**

• Voor optimale resultaten bij normale afdrukken plaatst u de machine van Brother zo dicht mogelijk bij de WLAN-toegangspoort/router. Zorg dat er zo min mogelijk obstakels tussen de router en de printer staan. Grote voorwerpen of muren tussen de twee apparaten en storingssignalen van andere elektronische apparaten kunnen de snelheid van gegevensoverdracht negatief beïnvloeden.

Vanwege deze factoren is draadloos niet altijd de beste verbindingsmethode voor alle documenttypen en applicaties. Als u grote bestanden afdrukt, zoals lange documenten met een combinatie van tekst en grote grafische afbeeldingen, is de bedrade Ethernetmethode wellicht sneller. Met USB worden de gegevens het snelste overgedragen.

- Weliswaar kunt u de Brother-machine in zowel een bedraad als een draadloos netwerk gebruiken, maar u kunt op een bepaald moment slechts één van deze methoden gebruiken.
- **Voordat u de draadloze instellingen configureert, moet u uw netwerknaam (SSID, ESSID) en de netwerksleutel kennen. Wanneer u een draadloos bedrijfsnetwek gebruikt, moet u ook de gebruikersnaam en het wachtwoord kennen.**

# <span id="page-12-0"></span>Schema, stap voor stap configureren van een draadloos netwerk

### <span id="page-12-2"></span><span id="page-12-1"></span>**Voor infrastructuurmodus <sup>3</sup>**

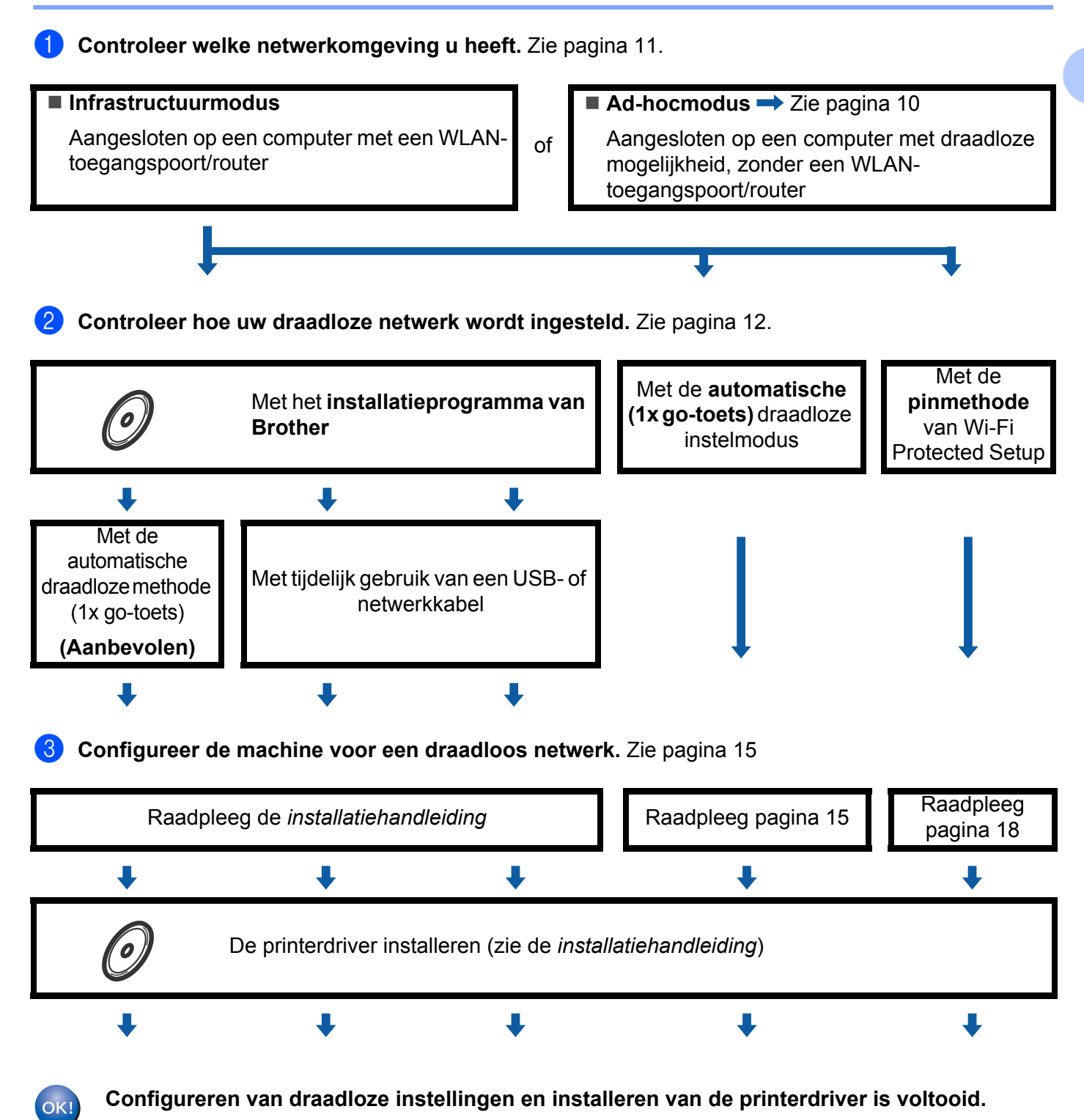

De machine voor een draadloos netwerk configureren (voor HL-2135W en HL-2270DW)

# <span id="page-13-1"></span><span id="page-13-0"></span>**Voor de ad-hocmodus <sup>3</sup> Controleer welke netwerkomgeving u heeft.** Zie [pagina 11](#page-14-3). **Ad-hocmodus Infrastructuurmodus**  $\rightarrow$  Zie [pagina 9](#page-12-2) Aangesloten op een computer met draadloze Aangesloten op een computer met een WLANof mogelijkheid, zonder een WLANtoegangspoort/router toegangspoort/router b **Controleer hoe uw draadloze netwerk wordt ingesteld.** Zie [pagina 12.](#page-15-2) Met het **installatieprogramma van Brother** c **Configureer de machine voor een draadloos netwerk.** Zie [pagina 15](#page-18-3). Zie [pagina 21](#page-24-0) J De printerdriver installeren (zie de *installatiehandleiding*) $\ddagger$

**Configureren van draadloze instellingen en installeren van de printerdriver is voltooid.**

**3**

# <span id="page-14-3"></span><span id="page-14-0"></span>**Controleren welke netwerkomgeving u heeft <sup>3</sup>**

### <span id="page-14-1"></span>**Aangesloten op een computer met een WLAN-toegangspoort/router in het netwerk (infrastructuurmodus) <sup>3</sup>**

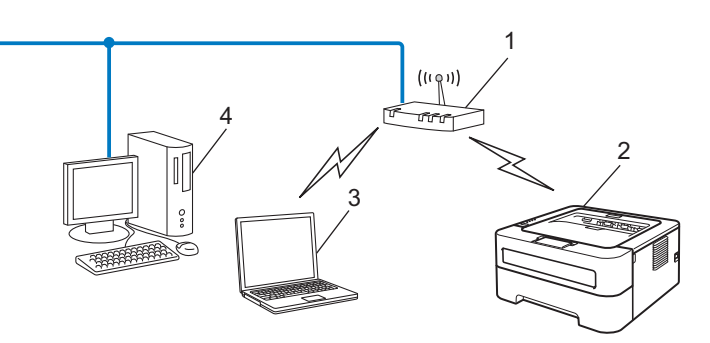

- **1 WLAN-toegangspoort/router**
- **2 Draadloze netwerkmachine (deze machine)**
- **3 Computer met draadloze functionaliteit op de WLAN-toegangspoort/router aangesloten**
- **4 Bedrade computer zonder draadloze functionaliteit, via een netwerkkabel aangesloten op de WLAN-toegangspoort/router**

### <span id="page-14-2"></span>**Aangesloten op een computer die draadloze functies ondersteunt, zonder een WLAN-toegangspoort/router in het netwerk (ad-hocmodus) <sup>3</sup>**

Dit type netwerk heeft geen centrale WLAN-toegangspoort/router. De draadloze clients communiceren rechtstreeks met elkaar. Wanneer het draadloze apparaat van Brother (uw machine) deel uitmaakt van dit netwerk, ontvangt het alle afdruktaken rechtstreeks van de computer die de gegevens verzendt.

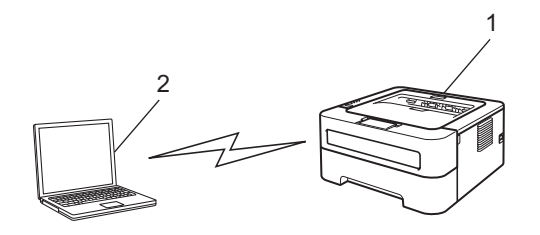

- **1 Draadloze netwerkmachine (deze machine)**
- **2 Computer met draadloze functies**
- **Opmerking**

We garanderen niet de draadloze netwerkverbinding met Windows Server<sup>®</sup> producten in de Ad-hocmodus.

# <span id="page-15-2"></span><span id="page-15-0"></span>**Controleer welke installatiemethode voor draadloze netwerkomgeving u heeft <sup>3</sup>**

Er zijn drie methoden om uw draadloze netwerkmachine te configureren. Gebruik het installatieprogramma van Brother op de cd-rom (aanbevolen), de draadloze instelmodus (1x go-toets) of de PIN Method van Wi-Fi Protected Setup. De installatieprocedure varieert, afhankelijk van uw netwerkomgeving.

### <span id="page-15-1"></span>**Configureren met behulp van het installatieprogramma van Brother op de cd-rom om deze machine te configureren voor een draadloos netwerk <sup>3</sup>**

Wij raden u aan het installatieprogramma van Brother te gebruiken. U vindt dit op de cd-rom die met de machine geleverd werd. Dit programma helpt u de machine op eenvoudige wijze voor het draadloze netwerk te configureren en de netwerksoftware en printerdriver te installeren, die u nodig heeft als u de machine voor een draadloos netwerk wilt gebruiken. Volg de instructies op het scherm totdat alle stappen zijn uitgevoerd om de draadloze netwerkmachine van Brother te gaan gebruiken. **U dient de draadloze netwerkinstellingen te kennen voordat u de installatie gaat uitvoeren.**

### <span id="page-15-4"></span>**Configureren met de automatische draadloze modus (aanbevolen) <sup>3</sup>**

Wanneer uw WLAN-toegangspoort/router (A) óf Wi-Fi Protected Setup (PBC <sup>[1](#page-15-3)</sup>) óf AOSS™ ondersteunt, kunt u de machine gemakkelijk configureren met behulp van het installatieprogramma van Brother, zonder dat u de instellingen van het draadloze netwerk kent.

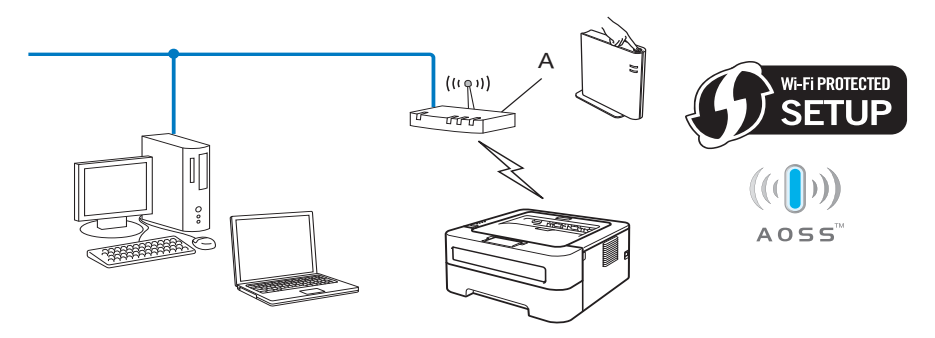

<span id="page-15-3"></span>One-push knopconfiguratie

### **Tijdelijk configureren met behulp van een USB- of een netwerkkabel <sup>3</sup>**

Tijdens de configuratie van de Brother machine met deze methode kunt u tijdelijk een USB- of netwerkkabel gebruiken.

De machine voor een draadloos netwerk configureren (voor HL-2135W en HL-2270DW)

U kunt de machine dan op afstand met behulp van een USB-kabel (A)<sup>[1](#page-16-1)</sup> configureren vanaf een computer die zich ook op het netwerk bevindt.

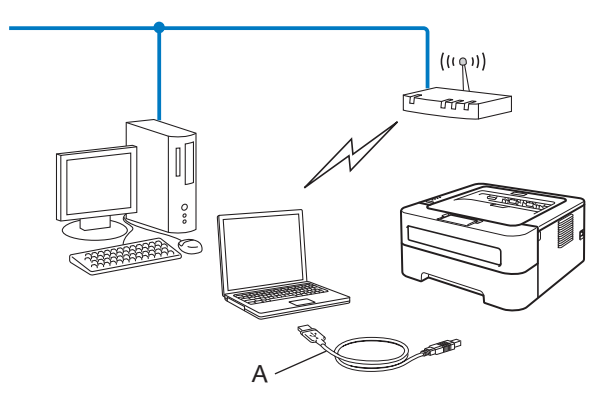

- <span id="page-16-1"></span><sup>1</sup> U kunt de draadloze instellingen van de machine configureren met behulp van een USB-kabel die tijdelijk is aangesloten op een bedrade of draadloze computer.
- (Voor HL-2270DW) Als er zich op het netwerk van de WLAN-toegangspoort (A) ook een Ethernethub of router bevindt, kunt u de hub of router tijdelijk met een netwerkkabel (B) op de machine aansluiten. U kunt de machine dan op afstand vanaf een computer op het netwerk configureren.

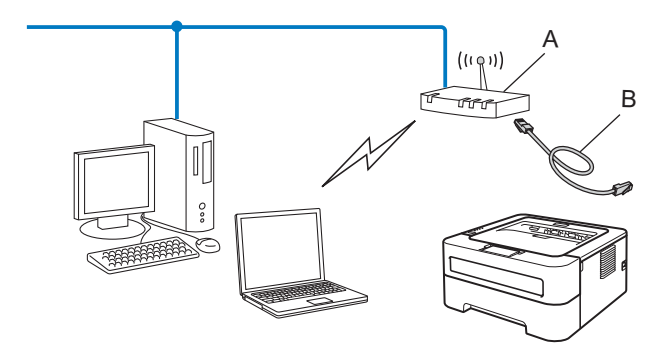

### <span id="page-16-0"></span>**Configureren met behulp van de 1x go-toets automatische draadloze instelmodus om uw machine te configureren voor een draadloos netwerk (uitsluitend infrastructuurmodus) 3**

<span id="page-16-3"></span>Wanneer uw WLAN-toegangspoort/router (A) óf Wi-Fi Protected Setup (PBC <sup>[1](#page-16-2)</sup>) óf AOSS™ ondersteunt, kunt u de machine configureren zonder computer.

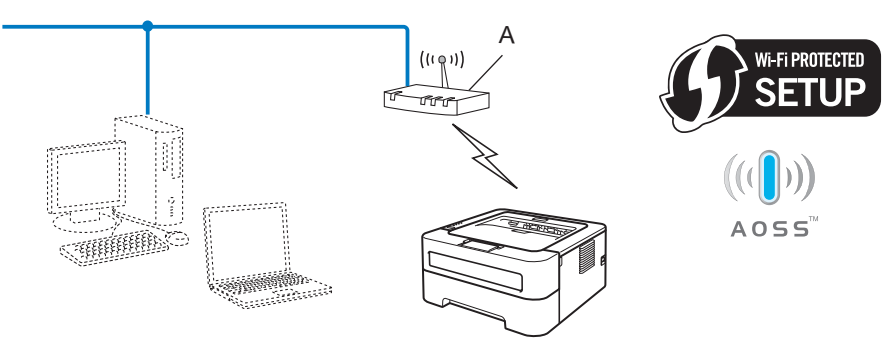

<span id="page-16-2"></span><sup>1</sup> One-push knopconfiguratie

### <span id="page-17-0"></span>**Configureren met de PIN Method van Wi-Fi Protected Setup om uw machine te configureren voor een draadloos netwerk (uitsluitend infrastructuurmodus) <sup>3</sup>**

Als uw WLAN toegangspoort/router (A) Wi-Fi Protected Setup ondersteunt, kunt u ook configureren met de pinmethode van Wi-Fi Protected Setup.

Verbinden met een WLAN toegangspoort/router (A) verdubbelt als een registrar  $1$ .

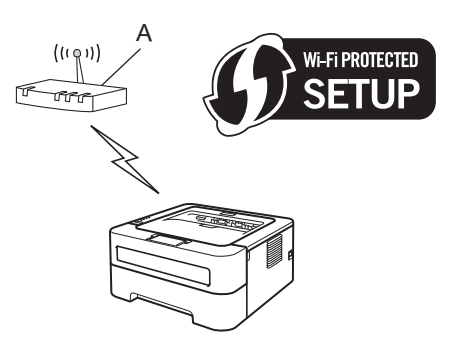

Aansluiting als een ander apparaat (C), bijvoorbeeld een computer, als registrar  $1$  wordt gebruikt.

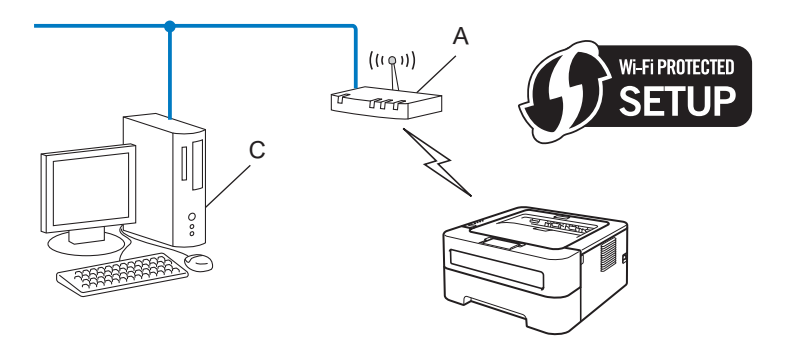

<span id="page-17-1"></span><sup>1</sup> Een registrar is een apparaat dat het draadloze LAN beheert.

# <span id="page-18-3"></span><span id="page-18-0"></span>**De machine configureren voor een draadloos netwerk (voor infrastructuurmodus en Ad-hocmodus) <sup>3</sup>**

# **BELANGRIJK**

- Wanneer u de Brother machine gaat aansluiten op het netwerk, adviseren we u dat u vóór de installatie contact opneemt met uw systeembeheerder. **U dient de draadloze netwerkinstellingen te kennen voordat u de installatie gaat uitvoeren.**
- Als u de draadloze instellingen van de machine reeds heeft geconfigureerd, moet u de afdrukserver terugstellen naar de fabrieksinstellingen (zie *[Stel de netwerkinstellingen terug op de fabrieksinstellingen](#page-29-0)* [op pagina 26\)](#page-29-0).

### <span id="page-18-1"></span>**Het Brother-installatieprogramma op de cd-rom gebruiken om de machine voor een draadloos netwerk te configureren <sup>3</sup>**

Voor de installatie gebruikt u de *installatiehandleiding*.

### <span id="page-18-4"></span><span id="page-18-2"></span>**Configureren met behulp van de 1x go-toets automatische draadloze instelmodus om uw machine te configureren voor een draadloos netwerk <sup>3</sup>**

Wanneer uw WLAN toegangspoort/router óf Wi-Fi Protected Setup (PBC  $1$ ) óf AOSS<sup>™</sup> ondersteunt, kunt u de machine gemakkelijk configureren zonder dat u de instellingen van het draadloze netwerk kent. De Brother machine heeft de 1x go-toets draadloze instellingmodus. Deze functie neemt automatisch waar welke modus uw toegangspoort gebruikt voor het automatisch (1x go-toets) configureren (Wi-Fi Protected Setup of AOSS™). Door op een knop te drukken op het WLAN toegangspoort/router en de machine, kunt u de draadloze netwerk- en beveiligingsinstellingen instellen. Zie de gebruikershandleiding van uw WLAN toegangspoort/router voor informatie over het gebruik van de 1x go-modus.

<span id="page-18-5"></span><sup>1</sup> One-push knopconfiguratie

### **Opmerking**

Routers of toegangspoorten die Wi-Fi Protected Setup of AOSS™ ondersteunen, hebben de hieronder afgebeelde symbolen.

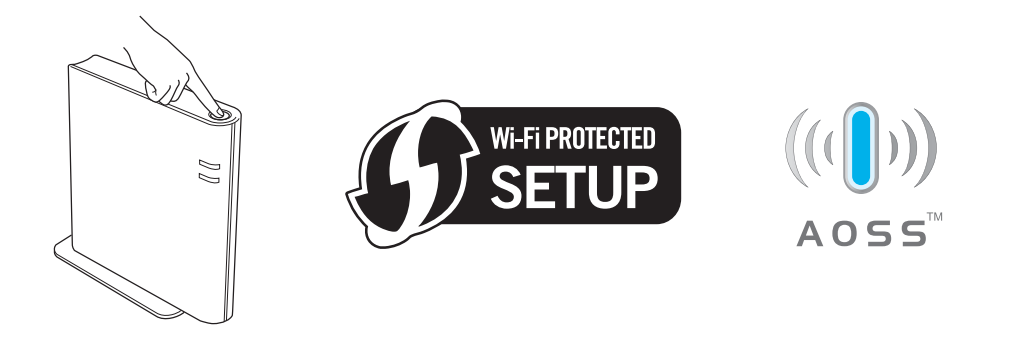

De machine voor een draadloos netwerk configureren (voor HL-2135W en HL-2270DW)

### **De draadloze machine configureren met de automatische draadloze instelmodus (1x go-toets) <sup>3</sup>**

- **1** Controleer dat het netsnoer is aangesloten.
- Extract de machine aan en wacht tot de machine gereed is.
- <span id="page-19-0"></span>**3** Druk de draadloze instelknop aan de achterzijde van de printer zoals aangegeven kort in (minder dan twee seconden). De machine schakelt nu over naar de automatische draadloze instelmodus (1x go-toets). Deze functie neemt automatisch waar welke modus uw WLAN toegangspoort/router gebruikt voor het automatisch (1x go-toets) configureren (Wi-Fi Protected Setup of AOSS™).

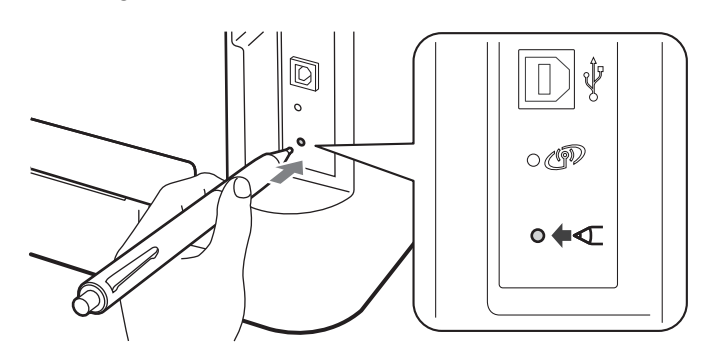

### **Opmerking**

- Gebruik een scherp voorwerp, zoals een balpen, om de knop in te drukken.
- Als u de knop drie seconden of langer indrukt, schakelt de machine over naar de pinmethode van de modus Wi-Fi Protected Setup. Raadpleeg *[Met de PIN Method van Wi-Fi Protected Setup](#page-21-1)* op pagina 18.
- $\overline{4}$  De machine start de automatische draadloze instelmodus (1x go-toets). De machine zal 2 minuten lang op zoek gaan naar een WLAN toegangspoort/router die Wi-Fi Protected Setup of AOSS™ ondersteunt.
- **5** Zet de WLAN toegangspoort/router in de modus Wi-Fi Protected Setup of AOSS™, afhankelijk van de modus die hij ondersteunt. Raadpleeg de handleiding die bij de WLAN toegangspoort/router werd geleverd.

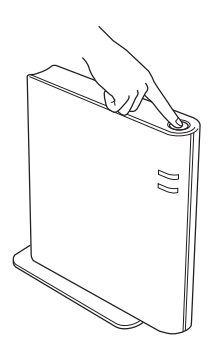

f Wacht tot het lampje **Ready** van de machine Verbonden aangeeft. Het lampje **Ready** is 5 minuten aan. (Zie de onderstaande tabel.) Dit geeft aan dat de printer verbinding met de WLAN toegangspoort/router heeft gemaakt. U kunt de machine nu op het draadloze netwerk gebruiken.

Als de LED Geen toegangsp. aangeeft (zie de onderstaande tabel), dan heeft de machine geen verbinding met de WLAN toegangspoort/router van uw netwerk gekregen. Plaats de machine van Brother zo dicht mogelijk bij de WLAN toegangspoort/router. Zorg dat er zo weinig mogelijk obstakels tussen de router en de ma[c](#page-19-0)hine staan en probeer het opnieuw vanaf  $\odot$ . Als hetzelfde bericht opnieuw wordt weergegeven, moet u de fabrieksinstellingen van de afdrukserver herstellen en het opnieuw proberen. Raadpleeg *[Stel](#page-29-0)  [de netwerkinstellingen terug op de fabrieksinstellingen](#page-29-0)* op pagina 26 voor informatie over het resetten.

Als het lampje Verbindingsfout aangeeft (zie de onderstaande tabel), heeft de machine op het netwerk meer dan 2 WLAN toegangspoorten/routers waargenomen, waarop de modi Wi-Fi Protected Setup of AOSS™ zijn geactiveerd. Zorg dat de modi Wi-Fi Protected Setup of AOSS™ op slechts één WLAN toegangspoort/router is gea[c](#page-19-0)tiveerd en probeer het opnieuw vanaf  $\bigcirc$ .

Er wordt ook een WLAN report (WLAN-rapport) afgedrukt met de verbindingsstatus. Wanneer het afgedrukte rapport een foutcode toont voor het oplossen van problemen in de *installatiehandleiding*.

| <b>Lampjes</b>          | <b>WLAN</b><br>instellen <sup>1</sup> | WPS/AOSS™ <sup>1</sup><br>aansluiten | Verbonden <sup>2</sup> | Verbind.<br>mislukt <sup>3</sup> | Geen<br>toegangsp. 3 |               | Verbindingsfout <sup>4</sup> |                   |
|-------------------------|---------------------------------------|--------------------------------------|------------------------|----------------------------------|----------------------|---------------|------------------------------|-------------------|
| <b>Toner</b><br>(Geel)  | $\bullet$                             |                                      | $\bigcirc$             | $\bigcirc$                       | $\bigcirc$           | С             |                              | $\overline{(\ )}$ |
| <b>Drum</b><br>(Geel)   | $\bigcirc$                            |                                      | $\bigcirc$             | C                                | $-\frac{1}{2}$       | $\bigcirc$    |                              | C                 |
| Error<br>(Oranje)       | $\bigcirc$                            | $\bigcirc$                           | $\bigcirc$             | $-\phi$                          | $\frac{1}{2}$        | $\frac{1}{2}$ |                              | C                 |
| <b>Ready</b><br>(Groen) | $\bigcirc$                            | O                                    |                        | $\bigcirc$                       | $\bigcirc$           | $\bigcirc$    |                              | O                 |

 **LED-indicaties in de automatische draadloze instelmodus (1x go toets)**

<span id="page-20-0"></span><sup>1</sup> Het lampje knippert (0,2 seconde aan en 0,1 seconde uit).

<span id="page-20-1"></span><sup>2</sup> Het lampje blijft vijf minuten lang branden.

<span id="page-20-2"></span><sup>3</sup> Het lampje knippert 30 seconden lang (0,1 seconde aan en 0,1 seconde uit).

<span id="page-20-3"></span><sup>4</sup> Het lampje knippert tien keer en is dan een halve seconde uit. Dit patroon wordt 20 keer herhaald.

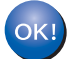

**De draadloze installatie is nu voltooid. Wanneer u de printerdriver wilt installeren, kies dan "De printerdriver installeren" in het cd-rom menu.**

### <span id="page-21-1"></span><span id="page-21-0"></span>**Met de PIN Method van Wi-Fi Protected Setup <sup>3</sup>**

<span id="page-21-3"></span>Wanneer uw WLAN toegangspoort/router Wi-Fi Protected Setup (PIN Method) ondersteunt, kunt u de machine eenvoudig configureren. De pinmethode (PIN = Persoonlijk IdentificatieNummer) is een van de verbindingsmethodes die de Wi-Fi Alliance<sup>®</sup> heeft ontwikkeld. Voor het maken van de WLAN netwerk- en beveiligingsinstellingen, voert u bij de registrar (een apparaat dat het draadloze LAN beheert) gewoon een pincode in, die door een ingeschreven eenheid (de machine) is gemaakt. Raadpleeg de gebruikershandleiding die is meegeleverd bij de WLAN toegangspoort/router voor informatie over het gebruik van de modus Wi-FI Protected Setup.

### **Opmerking**

Routers of toegangspoorten die Wi-Fi Protected Setup ondersteunen, hebben het hieronder afgebeelde symbool.

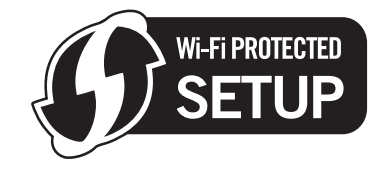

### **De draadloze machine configureren met de pinmethode van Wi-Fi Protected Setup <sup>3</sup>**

### **BELANGRIJK**

Wanneer u de Brother machine gaat aansluiten op het netwerk, adviseren we u dat u vóór de installatie contact opneemt met uw systeembeheerder.

- **1** Controleer dat het netsnoer is aangesloten.
- Exet de machine aan en wacht tot de machine gereed is.
- <span id="page-21-2"></span>3) Druk de draadloze instelknop aan de achterzijde van de printer zoals aangegeven langer dan drie seconden in.

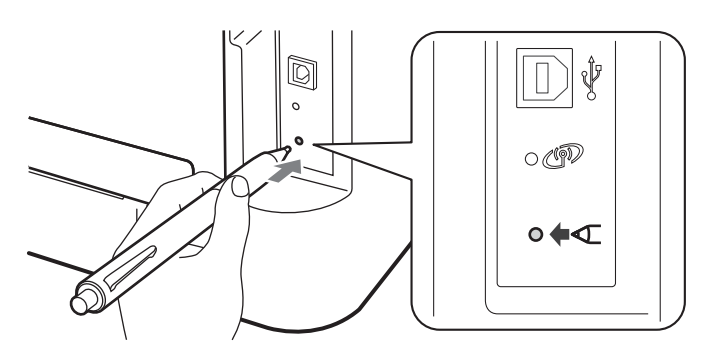

### **Opmerking**

Gebruik een scherp voorwerp, zoals een balpen, om de knop in te drukken.

d De machine drukt een papiertje met een 8-cijferige pincode af en zoekt ongeveer 5 minuten lang naar een WLAN toegangspoort/router.

- $\boxed{5}$  Typ in de browser van een van de computers op uw netwerk http://access\_point\_ip\_address/ in. (Waar access point ip address het IP-adres is van het apparaat dat als registrar <sup>1</sup> wordt gebruikt.) Ga naar de pagina met WPS-instellingen (Wi-Fi Protected Setup), geef bij de registrar de afgedrukte pincode op en volg de instructies op het scherm.
	- $1$  De registrar is doorgaans de WLAN toegangspoort/router.

### <span id="page-22-0"></span>**Opmerking**

De pagina met instellingen kan variëren, afhankelijk van het merk WLAN toegangspoort/router. Zie de handleiding die met de WLAN toegangspoort/router geleverd werd.

### **Windows Vista®/Windows® 7 <sup>3</sup>**

Volg de onderstaande instructies wanneer u uw computer gebruikt als registrar.

### **Opmerking**

- Wanneer u een Windows Vista $^{\circledR}$  of Windows $^{\circledR}$  7 computer wilt gebruiken als een registrar, moet u deze eerst registreren op het netwerk. Zie de handleiding die met de WLAN toegangspoort/router geleverd werd.
- Wanneer u Windows<sup>®</sup> 7 als een registrar gebruikt, kunt u de printerdriver na de draadloze configuratie installeren door de instructies op het scherm te volgen. Wanneer u volledige driver en softwarepakket wilt installeren, volg dan de stappen in *installatiehandleiding*.
	- 1 (Windows Vista $^{\circledR}$ )

Klik op de knop **19** en dan **Netwerk**.

(Windows $^{\circledR}$  7)

Klik op de knop **+** en dan **Apparaten en printers**.

2 (Windows Vista $^{\circledR}$ ) Klik op **Apparaat aan het draadloos netwerk toevoegen**.

(Windows $^{\circledR}$  7) Klik op **Een apparaat toevoegen**.

- 3 Selecteer de machine en klik op **Volgende**.
- 4 Geef de afgedrukte pincode op en klik op **Volgende**.
- 5 Kies het netwerk waarmee u verbinding wilt maken en klik op **Volgende**.
- 6 Klik op **Sluiten**.

De machine voor een draadloos netwerk configureren (voor HL-2135W en HL-2270DW)

f Wacht tot het lampje **Ready** van de machine Verbonden aangeeft. Het lampje **Ready** is 5 minuten aan. (Zie de onderstaande tabel.) Dit geeft aan dat de printer verbinding met de WLAN toegangspoort/router heeft gemaakt. U kunt de machine nu op het draadloze netwerk gebruiken.

Wanneer de LED Verbind. mislukt aangeeft (zie onderstaande tabel), heeft de machine geen verbinding gemaakt met de WLAN toegangspoort/router, of is de ingevoerde pincode ongeldig. Controleer of u de juiste pin[c](#page-21-2)ode invoert en probeer het opnieuw vanaf  $\odot$ . Als hetzelfde bericht opnieuw wordt weergegeven, moet u de fabrieksinstellingen van de afdrukserver herstellen en het opnieuw proberen. Raadpleeg *[Stel](#page-29-0)  [de netwerkinstellingen terug op de fabrieksinstellingen](#page-29-0)* op pagina 26 voor informatie over het resetten.

Als de LED Geen toegangsp. aangeeft (zie de onderstaande tabel), dan heeft de machine geen verbinding met de WLAN toegangspoort/router van uw netwerk gekregen. Plaats de machine van Brother zo dicht mogelijk bij de WLAN toegangspoort/router. Zorg dat er zo weinig mogelijk obstakels tussen de router en de ma[c](#page-21-2)hine staan en probeer het opnieuw vanaf ®. Als hetzelfde bericht opnieuw wordt weergegeven, moet u de fabrieksinstellingen van de afdrukserver herstellen en het opnieuw proberen. Voor informatie over het resetten raadpleegt u *[Stel de netwerkinstellingen terug op de](#page-29-0)  [fabrieksinstellingen](#page-29-0)* op pagina 26.

Er wordt ook een WLAN report (WLAN-rapport) afgedrukt met de verbindingsstatus. Wanneer het afgedrukte rapport een foutcode toont, raadpleeg dan Problemen oplossen in de *installatiehandleiding*.

| <b>Lampjes</b>          | <b>WLAN</b> instellen <sup>1</sup> | Verbonden <sup>2</sup> | Verbind. mislukt <sup>3</sup> | Geen toegangsp. 3 |
|-------------------------|------------------------------------|------------------------|-------------------------------|-------------------|
| <b>Toner</b><br>(Geel)  |                                    | $\bigcirc$             | C                             |                   |
| <b>Drum</b><br>(Geel)   |                                    | $\bigcirc$             | C                             |                   |
| Error<br>(Oranje)       |                                    | $\bigcirc$             |                               |                   |
| <b>Ready</b><br>(Groen) |                                    | C                      | C)                            |                   |

 **LED-indicaties in de automatische draadloze instelmodus (1x go toets)**

<span id="page-23-0"></span><sup>1</sup> Het lampje knippert (0,2 seconde aan en 0,1 seconde uit).

<span id="page-23-1"></span>Het lampje blijft vijf minuten lang branden.

<span id="page-23-2"></span><sup>3</sup> Het lampje knippert 30 seconden lang (0,1 seconde aan en 0,1 seconde uit).

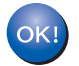

**De draadloze installatie is nu voltooid. Wanneer u de printerdriver wilt installeren, kies dan "De printerdriver installeren" in het cd-rom menu.**

# <span id="page-24-0"></span>**Draadloze configuratie met het installatieprogramma van Brother (voor HL-2135W en HL-2270DW) 4**

# <span id="page-24-1"></span>**Alvorens de draadloze instellingen te configureren <sup>4</sup>**

# **BELANGRIJK**

**4**

- Hieronder wordt uitgelegd hoe u de machine van Brother in een netwerkomgeving kunt installeren met gebruik van het installatieprogramma, dat staat op de cd-rom die Brother bij de machine heeft geleverd.
- Als u de draadloze instellingen van de machine reeds heeft geconfigureerd, moet u de afdrukserver terugstellen naar de fabrieksinstellingen. (zie *[Stel de netwerkinstellingen terug op de fabrieksinstellingen](#page-29-0)* [op pagina 26\)](#page-29-0)
- Wanneer u een firewallfunctie gebruikt van anti-spyware of antivirustoepassingen, schakel ze dan tijdelijk uit. Wanneer u zeker weet dat u kunt afdrukken, schakelt u de firewall weer in.
- Tijdens de configuratie moet u tijdelijk een USB-kabel of Ethernetkabel (LAN) (voor HL-2270DW) gebruiken.
- **U dient de draadloze netwerkinstellingen te kennen voordat u de installatie gaat uitvoeren.**

Vergeet niet om notities te maken van de alle huidige instellingen zoals SSID, verificatie en versleuteling van uw draadloze netwerkomgeving. Wanneer u deze gegevens niet weet, neem dan contact op met uw netwerkbeheerder of de producent van uw WLAN toegangspoort/router.

Draadloze configuratie met het installatieprogramma van Brother (voor HL-2135W en HL-2270DW)

# <span id="page-25-0"></span>**De draadloze instellingen configureren <sup>4</sup>**

**1** We adviseren u de instellingen voor het draadloze netwerk te noteren voordat u de machine configureert. Deze informatie hebt u nodig voordat u verdergaat met de configuratie. Vind en noteer de huidige draadloze netwerkinstellingen.

#### **Netwerknaam: (SSID, ESSID)**

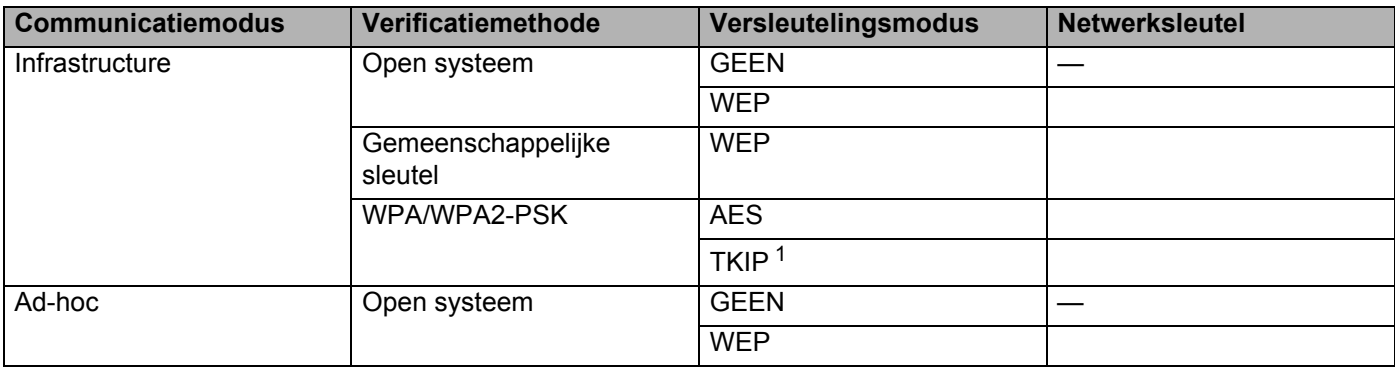

<span id="page-25-1"></span><sup>1</sup> TKIP wordt uitsluitend ondersteund voor WPA-PSK.

#### **Bijvoorbeeld:**

#### **Netwerknaam: (SSID, ESSID)**

HELLO

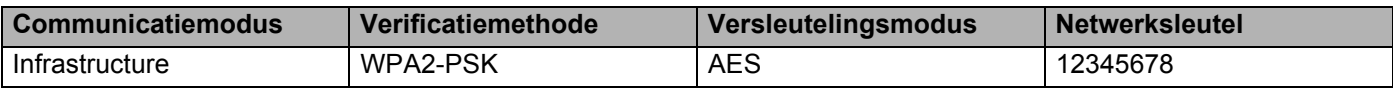

<span id="page-25-2"></span>Plaats de meegeleverde cd-rom in het cd-rom-station.

### **(Windows®) <sup>4</sup>**

1 Het eerste scherm wordt automatisch geopend.

Selecteer de machine en de gewenste taal.

2 Het hoofdmenu van de cd-rom verschijnt. Klik op **De printerdriver installeren**.

### **Opmerking**

• Als het venster niet verschijnt, gebruikt u de Windows<sup>®</sup> Verkenner om het programma Start.exe uit te voeren via de hoofdmap van Brothers cd-rom.

• Wanneer het ventster **Gebruikersaccountbeheer** verschijnt, (Windows Vista®) klik op **Toestaan**. (Windows® 7) klik op **Ja**.

3 Wanneer het venster **Licentieovereenkomst** verschijnt, klikt u op **Ja** om de licentieovereenkomst te accepteren.

- 4 Selecteer **Draadloze netwerkverbinding** en klik op **Volgende**.
- 5 Selecteer **Brother peer-to-peer netwerkprinter** of **Op netwerk gedeelde printer** en klik op **Volgende**.
- 6 Wanneer u **Op netwerk gedeelde printer** kiest, kiest u wachtrij van de machine op het scherm **Naar printer zoeken** en klikt u op **OK**.

### **Opmerking**

Neem contact op met uw beheerder als u niet zeker weet welke locatie en machinenaam in de machine worden gebruikt.

7 Kies de optie van de Firewallinstelling in het scherm **Firewall/antivirus gedetecteerd** en klik op **Volgende**.

#### **(Macintosh) <sup>4</sup>**

- 1 Het eerste scherm wordt automatisch geopend. Klik op **Start Here OSX**. Selecteer de machine en klik op **Volgende**.
- 2 Selecteer **Draadloze netwerkverbinding** en klik op **Volgende**.
- **3** Selecteer Ja, mijn toegangspoort ondersteunt WPS of AOSS en ik wil deze functie gebruiken. of **Nee** en klik op **Volgende**.

Wanneer u **Nee** kiest, kunt u de draadloze instelling op drie verschillende manieren configureren.

- Tijdelijk een USB-kabel gebruiken
- Tijdelijk een Ethernetkabel (LAN) gebruiken (voor HL-2270DW)
- De Ad-hocmodus gebruiken

### **Opmerking**

### **Voor gebruikers van de Ad-hoc setup:**

- Als u wordt gevraagd de computer opnieuw op te starten nadat de draadloze instellingen zijn gewijzigd, moet u de computer opnieuw opstarten. Keer daarna terug naar stap  $\bullet$  $\bullet$  $\bullet$ .
- U kunt de draadloze instellingen op de computer tijdelijk wijzigen.

(Windows $^{\circledR}$  7)

**1** Klik op de knop **en dan op Configuratiescherm**.

- **2** Klik op **Netwerk en internet** en dan op het pictogram **Netwerkcentrum**.
- **3** Klik op **Verbinding met een netwerk maken**.
- **4** U ziet de SSID van de draadloze machine in de lijst. Selecteer **SETUP** en klik op **Verbinding maken**.
- **5** Op het scherm **Netwerkcentrum** klikt u nadat het pictogram **Identificeren** is veranderd in **Onbekend netwerk** op **Draadloze netwerkverbinding (SETUP)**.
- **6** Klik op **Details…** en bevestig het scherm **Gegevens van netwerkverbinding**. Het kan een paar minuten duren voordat op uw scherm wordt weergegeven dat het IP-adres is veranderd van 0.0.0.0 in 169.254.x.x (waar x.x een nummer tussen de 1 en 254 is).

(Windows Vista®)

- **1** Klik op de knop **en dan op Configuratiescherm**.
- **2** Klik op **Netwerk en internet** en op het pictogram **Netwerkcentrum** and Sharing Center.
- **3** Klik op **Verbinding met een netwerk maken**.
- **4** U ziet de SSID van de draadloze printer in de lijst. Selecteer **SETUP** en klik op **Verbinding maken**.
- **5** Klik op **Toch verbinding maken** en vervolgens op **Sluiten**.
- **6** Klik op **Status weergeven** van **Draadloze netwerkverbinding (SETUP)**.
- **7** Klik op **Details…** en bevestig het scherm **Gegevens van netwerkverbinding**. Het kan een paar minuten duren voordat op uw scherm wordt weergegeven dat het IP-adres is veranderd van 0.0.0.0 in 169.254.x.x (waar x.x een nummer tussen de 1 en 254 is).

(Windows® XP SP2)

- **1** Klik op **Starten** en vervolgens op **Configuratiescherm**.
- **2** Klik op het pictogram **Netwerk- en internetverbindingen**.
- **3** Klik op het pictogram **Netwerkverbindingen**.
- **4** Selecteer **Draadloze netwerkverbinding** en klik er met de rechter muisknop op. Klik op **Beschikbare draadloze netwerken weergeven**.
- **5** U ziet de SSID van de draadloze printer in de lijst. Selecteer **SETUP** en klik op **Verbinding maken**.
- **6** Controleer de status van **Draadloze netwerkverbinding**. Het kan een paar minuten duren voordat op uw scherm wordt weergegeven dat het IP-adres is veranderd van 0.0.0.0 in 169.254.x.x (waar x.x een nummer tussen de 1 en 254 is).

(Macintosh)

- **1** Klik op het pictogram AirPort status in de menubalk.
- **2** Selecteer **SETUP** in het uitklapmneu.
- **3** Uw draadloze netwerk is nu verbonden.

4) Volg de scherminstructies voor het configureren van de draadloze instellingen.

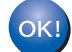

**Wanneer u de draadloze instellingen hebt voltooid, kunt u verdergaan met de installatie van de printerdriver. Klik op Volgende in het installatie-dialoogvenster en volg de scherminstructies op.**

**4**

**24**

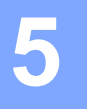

# <span id="page-28-0"></span>**Instellen via het bedieningspaneel <sup>5</sup>**

# <span id="page-28-1"></span>**Overzicht <sup>5</sup>**

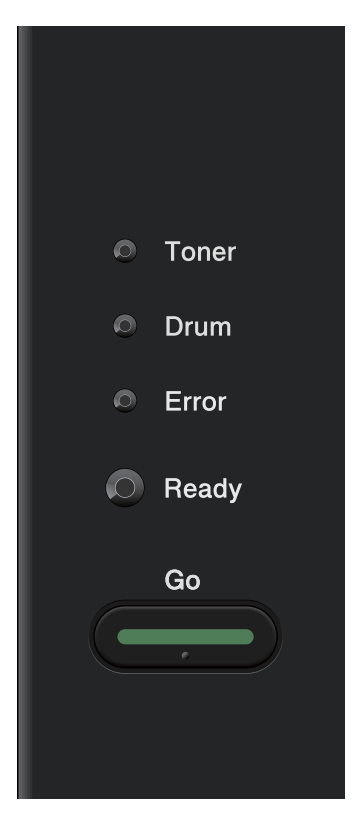

Met het bedieningspaneel kunt u het volgende doen:

### **Stel de netwerkinstellingen terug op de fabrieksinstellingen.**

Zie *[Stel de netwerkinstellingen terug op de fabrieksinstellingen](#page-29-1)* op pagina 26.

### **De pagina met printerinstellingen afdrukken.**

Zie *[De pagina met printerinstellingen afdrukken](#page-30-1)* op pagina 27.

#### **Het draadloze netwerk activeren of deactiveren.**

Zie *[Het draadloze netwerk in- of uitschakelen \(voor HL-2135W en HL-2270DW\)](#page-31-1)* op pagina 28.

**5**

# <span id="page-29-1"></span><span id="page-29-0"></span>**Stel de netwerkinstellingen terug op de fabrieksinstellingen <sup>5</sup>**

U kunt de standaardinstellingen van de afdrukserver herstellen (alle informatie wordt teruggesteld, zoals het wachtwoord en de gegevens van het IP-adres).

### **Opmerking**

- Deze functie herstelt alle standaard instellingen van het bedrade en draadloze netwerk.
- Ook kunt u de fabrieksinstellingen van de afdrukserver herstellen met de applicatie BRAdmin of Beheer via een webbrowser. (Raadpleeg *[Overige beheerprogramma's](#page-9-0)* op pagina 6 voor meer informatie hierover.)
- $\blacksquare$  Zet de machine uit.
- b Controleer dat de voorklep gesloten is en dat de stekker in het stopcontact zit.
- **3** Houd **Go** ingedrukt terwijl u de printer aanzet. Houd **Go** ingedrukt tot alle lampjes branden; nu gaat het lampje **Ready** uit.
- 4 Start **Go**. Controleer dat alle lampjes uitgaan.
- e Druk zes keer op **Go**. Controleer dat alle lampjes gaan branden; dit betekent dat de fabrieksinstellingen van de afdrukserver zijn hersteld. De machine wordt opnieuw opgestart.

# <span id="page-30-1"></span><span id="page-30-0"></span>**De pagina met printerinstellingen afdrukken <sup>5</sup>**

### **Opmerking**

<span id="page-30-2"></span>Knooppuntnaam: de knooppuntnaam staat op de pagina met printerinstellingen. De standaard knooppuntnaam is "BRNxxxxxxxxxxxx" voor een bedraad netwerk of "BRWxxxxxxxxxxxx" voor een draadloos netwerk. ("xxxxxxxxxxxx" is het MAC-adres / Ethernetadres van uw machine.)

De pagina met printerinstellingen is een afgedrukt rapport met een lijst van alle huidige printerinstellingen, ook de netwerkinstellingen van de afdrukserver.

U kunt de pagina met printerinstellingen afdrukken met **Go** van de machine.

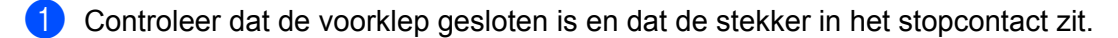

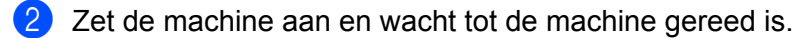

c Druk binnen twee seconden drie keer op **Go**. De printer zal een pagina met de huidige printerinstellingen afdrukken.

### **Opmerking**

Wanneer het **IP Address** van de pagina Printerinstellingen **0.0.0.0** toont, wacht dan een minuut en probeer het nogmaals.

# <span id="page-31-1"></span><span id="page-31-0"></span>**Het draadloze netwerk in- of uitschakelen (voor HL-2135W en HL-2270DW) <sup>5</sup>**

Volg de onderstaande stappen om het draadloze netwerk in of uit te schakelen (uitgeschakeld is standaard):

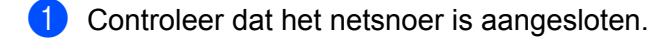

- $\overline{2}$  Zet de machine aan en wacht tot de machine gereed is.
- **63** Houd Go 10 seconden ingedrukt. Laat Go los wanneer de machine een netwerkconfiguratiepagina met de huidige netwerkinstellingen afdrukt.

### **Opmerking**

Als u **Go** binnen 10 seconden loslaat, drukt de machine eventuele gegevens af die u opnieuw wilt afdrukken.

4) De tekst rechts van IEEE 802.11b/g in het gedeelte **Node Type** vertelt u de toestand van het draadloze netwerk. **Active** betekent dat de draadloze instelling is ingeschakeld en **Inactive** betekent dat de draadloze instelling is uitgeschakeld.

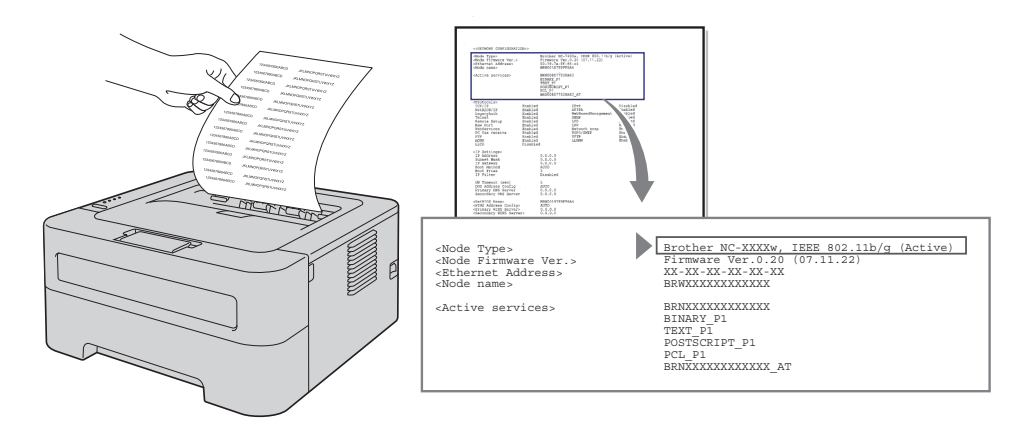

### **Opmerking**

Voor het in- of uitschakelen van het draadloze netwerk kunt u BRAdmin of beheer via een webbrowser gebruiken. (Raadpleeg *[Overige beheerprogramma's](#page-9-0)* op pagina 6 voor meer informatie hierover.)

# <span id="page-32-0"></span>Het WLAN rapport afdrukken (voor HL-2135W en HL-2270DW)

De WLAN report (WLAN-rapport) drukt het rapport voor de draadloze status van de machine af. Wanneer de draadloze verbinding mislukte, controleer dan de foutcode in het afgedrukte rapport en raadpleeg het gedeelte voor het oplossen van problemen in de *installatiehandleiding*.

U kunt de WLAN report (WLAN-rapport) afdrukken met behulp van **Go** van de machine.

Controleer dat de voorklep gesloten is en dat de stekker in het stopcontact zit.

- $\overline{2}$  Zet de machine aan en wacht tot de machine gereed is.
- **(3)** Druk binnen vier seconden vijfmaal op **Go**. De machine drukt het WLAN report (WLAN-rapport) af.

**6**

# <span id="page-33-0"></span>**Beheer via een webbrowser <sup>6</sup>**

# <span id="page-33-1"></span>**Overzicht <sup>6</sup>**

Wanneer u de machine wilt beheren met HTTP (Hyper Text Transfer Protocol), kunt u een standaard webbrowser gebruiken. Met een webbrowser kunt u de onderstaande informatie van machines op uw netwerk krijgen.

- Machinestatus-informatie
- Netwerkinstellingen wijzigen, bijvoorbeeld de TCP/IP-gegevens
- Informatie opvragen omtrent de softwareversie van de machine en de afdrukserver
- De configuratie van het netwerk en de machine wijzigen

### **Opmerking**

Controleer dat u een geschikte browser gebruikt. Wij raden u aan Microsoft® Internet Explorer® 6.0 (of recenter) of Firefox 3.0 (of recenter) voor Windows® en Safari 3.0 (of recenter) voor Macintosh te gebruiken. Verder dienen JavaScript en cookies altijd te zijn geactiveerd, ongeacht welke browser u gebruikt. Wanneer een andere webbrowser wordt gebruikt, dient u te controleren dat deze compatibel is met HTTP 1.0 en HTTP 1.1.

Het is zaak dat u op uw netwerk het TCP/IP-protocol gebruikt en een geldig IP-adres in de afdrukserver en de computer heeft geprogrammeerd.

# <span id="page-34-0"></span>**De instellingen van het apparaat configureren met Beheer via een webbrowser <sup>6</sup>**

Wanneer u de instellingen van de afdrukserver wilt wijzigen met HTTP (Hyper Text Transfer Protocol), kunt u een standaard webbrowser gebruiken.

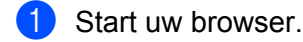

Typ "http://IP-adres van machine/" in de browser (waar u "IP-adres van machine" vervangt door het IP-adres van de machine).

Biivoorbeeld:

http://192.168.1.2/

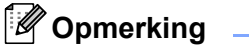

• Wanneer u een domeinnaamsysteem gebruikt of een NetBIOS naam inschakelt, kunt u in plaats van het IP-adres een andere naam invoeren, bijvoorbeeld "Shared\_Printer".

• Bijvoorbeeld:

http://Shared\_Printer/

Wanneer u een NetBIOS naam activeert, kunt u ook de knooppuntnaam gebruiken.

• Bijvoorbeeld:

http://brnxxxxxxxxxxxx/

De NetBIOS-naam kunt u vinden op de pagina met printerinstellingen. (Voor informatie over het afdrukken van de pagina met printerinstellingen raadpleegt u *[De pagina met printerinstellingen afdrukken](#page-30-0)* [op pagina 27.](#page-30-0))

• Bij gebruik van Macintosh kunt u de machine via een webbrowser beheren door in het scherm **Status Monitor** gewoon op het symbool van de machine te klikken. Voor meer informatie raadpleegt u de *gebruikershandleiding*.

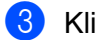

### **3** Klik op **Netwerkconfiguratie** .

- d Voer een gebruikersnaam en wachtwoord in. De standaard gebruikersnaam is "**admin**" en het standaard wachtwoord is "**access**".
- **6** Klik op **OK**.

6 U kunt de instellingen van de afdrukserver nu wijzigen.

### **Opmerking**

Als u de protocolinstellingen hebt gewijzigd, moet u nadat u op **Indienen** hebt geklikt de machine opnieuw opstarten om de configuratie te activeren.

**7**

# <span id="page-35-0"></span>**Beveiligingsfuncties <sup>7</sup>**

# <span id="page-35-1"></span>**Overzicht <sup>7</sup>**

Tegenwoordig wordt de veiligheid van uw netwerk en de gegevens die daarover worden verzonden van alle kanten bedreigd. Deze machine van Brother gebruikt enkele van de allernieuwste netwerkbeveiligings- en versleutelingsprotocollen die op dit moment beschikbaar zijn. Deze netwerkfuncties kunnen met uw netwerkbeveiligingssysteem worden geïntegreerd om u te helpen uw gegevens te beschermen en onbevoegde toegang tot de machine te voorkomen. In dit hoofdstuk leest u hoe u ze configureert.

U kunt de volgende beveiligingsfuncties configureren:

- Een e-mail beveiligd verzenden (zie *[Een e-mail beveiligd verzenden](#page-36-3)* op pagina 33).
- [Beveiligd beheer met](#page-38-2) behulp van BRAdmin Professional 3 (Windows<sup>®</sup>) (zie *Beveiligd beheer met [BRAdmin Professional 3 \(voor Windows®\)](#page-38-2)* op pagina 35.)

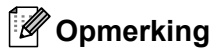

We raden u aan de FTP- en TFTP-protocollen uit te schakelen. Toegang tot de machine via deze protocollen is niet veilig. (Raadpleeg *[De instellingen van het apparaat configureren met Beheer via een](#page-34-0)  webbrowser* [op pagina 31](#page-34-0) voor informatie over het configureren van de protocolinstellingen.)

# <span id="page-36-3"></span><span id="page-36-0"></span>**Een e-mail beveiligd verzenden <sup>7</sup>**

### <span id="page-36-1"></span>**Configuratiebeheer via een webbrowser <sup>7</sup>**

Op het scherm voor Beheer via een webbrowser kunt u het beveiligd verzenden van e-mails (voor meldingen en rapporteren) configureren met behulp van gebruikersverificatie.

- **1** Start uw browser.
- **2)** Typ "http://IP-adres van printer/" in de browser (waar u "IP-adres van printer" vervangt door het IP-adres van de printer).
	- Bijvoorbeeld:

http://192.168.1.2/

- **(3)** Klik op **Netwerkconfiguratie** .
- d Voer een gebruikersnaam en wachtwoord in. De standaard gebruikersnaam is "**admin**" en het standaard wachtwoord is "**access**".
- **6** Klik op **Protocol configureren**.
- f Klik op **Geavanceerde instellingen** van **POP3/SMTP** en garandeer dat de status van **POP3/SMTP** is **Activeren**.
	- g Op deze pagina kunt u de instellingen van **POP3/SMTP** configureren.

**Opmerking**

- Raadpleeg de helptekst in Beheer via een webbrowser voor nadere informatie.
- Tevens kunt u bevestigen of de e-mailinstellingen juist zijn, door na het configureren een test-mail te verzenden.
- h Klik na het configureren op **Indienen**. Nu verschijnt het dialoogvenster Configuratie van uitgaande e-mail testen.
- **9** Volg de scherminstructies op als u met de huidige instellingen wilt testen.

### <span id="page-36-2"></span>**Een e-mail met gebruikersverificatie verzenden <sup>7</sup>**

<span id="page-36-4"></span>Deze machine ondersteunt de methoden POP before SMTP en SMTP-AUTH om een e-mail via een mailserver te verzenden die gebruikersverificatie vereist. Deze methoden voorkomen dat onbevoegden toegang tot de mailserver krijgen. Voor het configureren van de instellingen kunt u Beheer via een webbrowser, BRAdmin Professional 3 of Web BRAdmin (niet beschikbaar voor HL-2135W) gebruiken. U kunt de methoden POP before SMTP en SMTP-AUTH gebruiken voor berichtgeving en rapporten via e-mail.

### **Instellingen van de mailserver**

De instellingen van SMTP-verificatiemethode moeten overeenkomen met die van uw mailserver. Vraag uw netwerkbeheerder of ISP (Internet Service Provider) om de juiste configuratie voor de mailserver.

Tevens moet u **SMTP-VERIF** van **Verificatiemethode SMTP-server** activeren om de verificatie van de SMTP-server te activeren.

### **SMTP-instellingen**

- Tevens kunt u het SMTP-poortnummer ook met Beheer via een webbrowser wijzigen. Dit komt van pas wanneer uw ISP (Internet Service Provider) de service "Outbound Port 25 Blocking (OP25B)" implementeert.
- Wanneer u in plaats van het SMTP-poortnummer een specifiek nummer gebruikt dat uw ISP gebruikt voor de SMTP-server (bijvoorbeeld poort 587), kunt u via uw SMTP-server toch nog e-mail versturen.
- U kunt zowel POP voor SMTP als SMTP-AUTH gebruiken, maar wij raden u aan SMTP-AUTH te kiezen.
- Als u POP voor SMTP als de SMTP-serververificatiemethode kiest, dan moet u de POP3-instellingen configureren. Indien nodig, kunt u ook de methode APOP gebruiken.

# <span id="page-38-2"></span><span id="page-38-0"></span>**Beveiligd beheer met BRAdmin Professional 3 (voor Windows®) <sup>7</sup>**

### <span id="page-38-1"></span>**Als u het programma BRAdmin Professional 3 veilig wilt gebruiken, volg dan onderstaande stappen <sup>7</sup>**

- Wij raden u met klem aan de meest recente versie van BRAdmin Professional 3 of Web BRAdmin (niet beschikbaar voor HL-2135W) te gebruiken, die u kunt ophalen op [http://solutions.brother.com/.](http://solutions.brother.com/) Als u een oudere versie van BRAdmin<sup>[1](#page-38-3)</sup> gebruikt voor het beheren van de machines van Brother, is de gebruikersverificatie niet veilig.
- Als u wilt voorkomen dat oudere versies van BRAdmin<sup>1</sup> toegang tot de machine krijgen, dan moet u

Beheer via een webbrowser gebruiken en de toegang door oudere versies van BRAdmin <sup>1</sup> uit **Geavanceerde instellingen** van **SNMP** op pagina **Protocol configureren** met Beheer via een webbrowser. (Zie *[De instellingen van het apparaat configureren met Beheer via een webbrowser](#page-34-0)* [op pagina 31.](#page-34-0))

- Als u een gemengde groep van oudere afdrukservers  $^2$  en de nieuwe afdrukservers met BRAdmin Professional 3 beheert, dan raden wij u aan om in elke groep een ander wachtwoord te gebruiken. Zo garandeert u dat de beveiliging op de nieuwe afdrukservers wordt gehandhaafd.
- <span id="page-38-3"></span><sup>1</sup> BRAdmin Professional ouder dan Ver. 2.80, Web BRAdmin ouder dan Ver. 1.40, BRAdmin Light voor Macintosh ouder dan Ver. 1.10.

<span id="page-38-4"></span><sup>2</sup> NC-2000 series, NC-2100p, NC-3100h, NC-3100s, NC-4100h, NC-5100h, NC-5200h, NC-6100h, NC-6200h, NC-6300h, NC-6400h, NC-8000, NC-100h, NC-110h, NC-120w, NC-130h, NC-140w, NC-8100h, NC-9100h, NC-7100w, NC-7200w, NC-2200w

**8**

# <span id="page-39-0"></span>**Problemen oplossen <sup>8</sup>**

# <span id="page-39-1"></span>**Overzicht <sup>8</sup>**

In dit hoofdstuk wordt uitgelegd hoe algemene netwerkproblemen met de Brother machine kunnen worden opgelost. Kunt u de oplossing voor het probleem niet in dit hoofdstuk vinden, kijk dan op het Brother Solutions Center: [http://solutions.brother.com/.](http://solutions.brother.com/)

### <span id="page-39-2"></span>**Uw probleem identificeren <sup>8</sup>**

Controleer of de volgende onderdelen zijn geconfigureerd voordat u dit hoofdstuk leest.

<span id="page-39-4"></span>**Eerst controleren dat:**

Het netsnoer goed is aangesloten en dat de Brother machine aanstaat.

De draadloze toegangspoort/router of hub is aangezet en diens verbindingsknop knippert.

Alle beschermende verpakking is van de machine verwijderd.

De tonercartridge en de drumkit zijn goed geïnstalleerd.

De voorklep en achterklep goed zijn gesloten.

Het papier goed in de papierlade is geplaatst.

(Voor bedrade netwerken) Een netwerkkabel is veilig aangesloten op de Brother machine en de router of hub.

### **Ga naar de pagina voor uw oplossing uit onderstaande lijsten <sup>8</sup>**

- Ik kan de configuratie van de draadloze netwerkinstelling niet voltooien. (Zie [pagina 36](#page-39-3).)
- Tijdens het installeren van de printerdriver kon de Brother machine niet worden gevonden op het netwerk. (Zie [pagina 37](#page-40-0).)
- De Brother machine kan niet afdrukken via het netwerk. (Zie [pagina 38.](#page-41-0))
- Zelfs na het succesvol installeren van de printerdriver kon de Brother machine niet worden gevonden op het netwerk. (Zie [pagina 38](#page-41-0).)
- Ik gebruik de beveiligingssoftware. (Zie [pagina 41](#page-44-0).)
- $\blacksquare$  Ik wil controleren of mijn netwerkapparaten goed werken. (Zie [pagina 42](#page-45-0).)

### <span id="page-39-5"></span><span id="page-39-3"></span>**Ik kan de configuratie van de draadloze netwerkinstelling niet voltooien.**

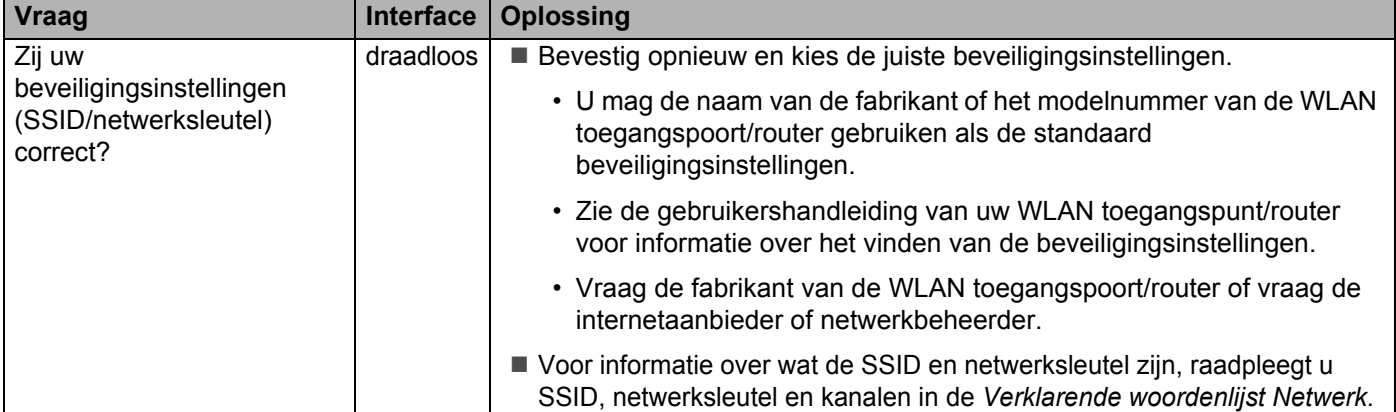

### **Ik kan de configuratie van de draadloze netwerkinstelling niet voltooien. (Vervolg)**

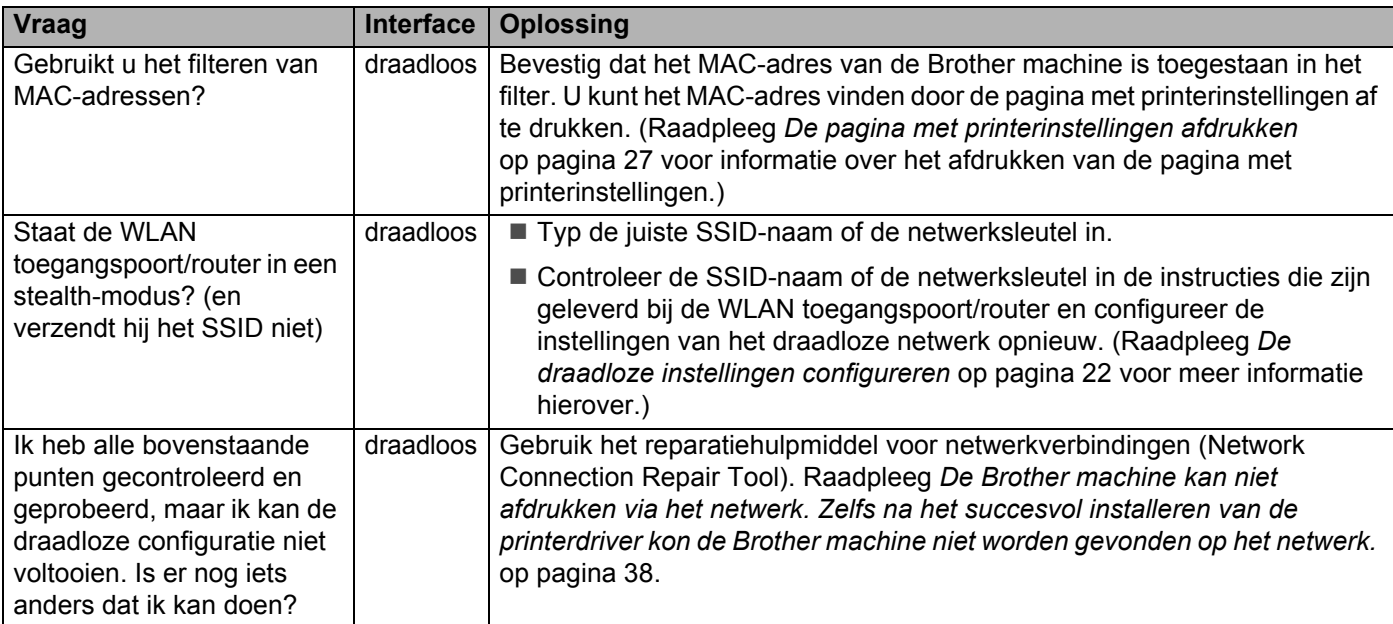

### <span id="page-40-0"></span>**Tijdens het installeren van de printerdriver kon de Brother machine niet worden gevonden op het netwerk.**

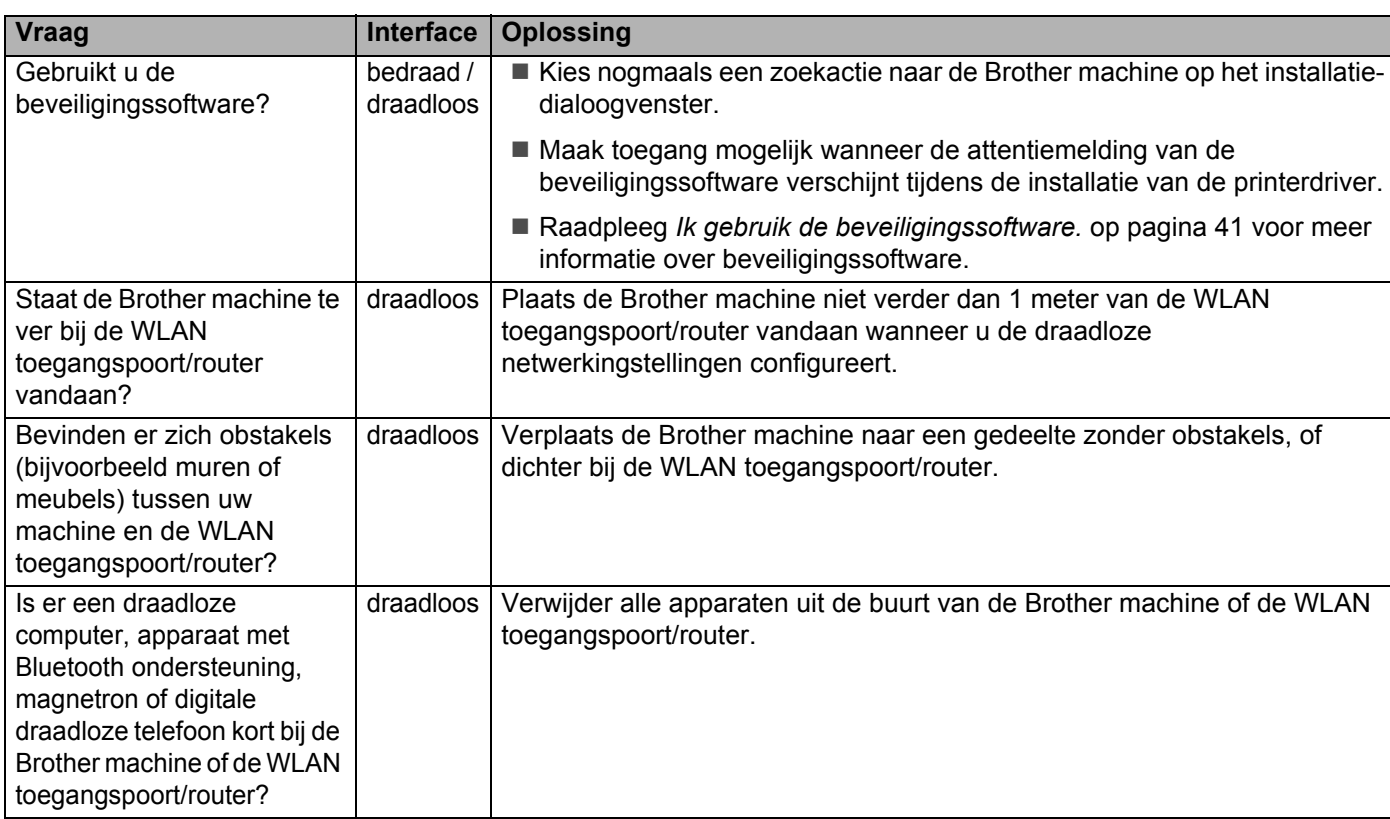

#### <span id="page-41-0"></span>**De Brother machine kan niet afdrukken via het netwerk.**

### **Zelfs na het succesvol installeren van de printerdriver kon de Brother machine niet worden gevonden op het netwerk.**

<span id="page-41-4"></span><span id="page-41-3"></span><span id="page-41-2"></span><span id="page-41-1"></span>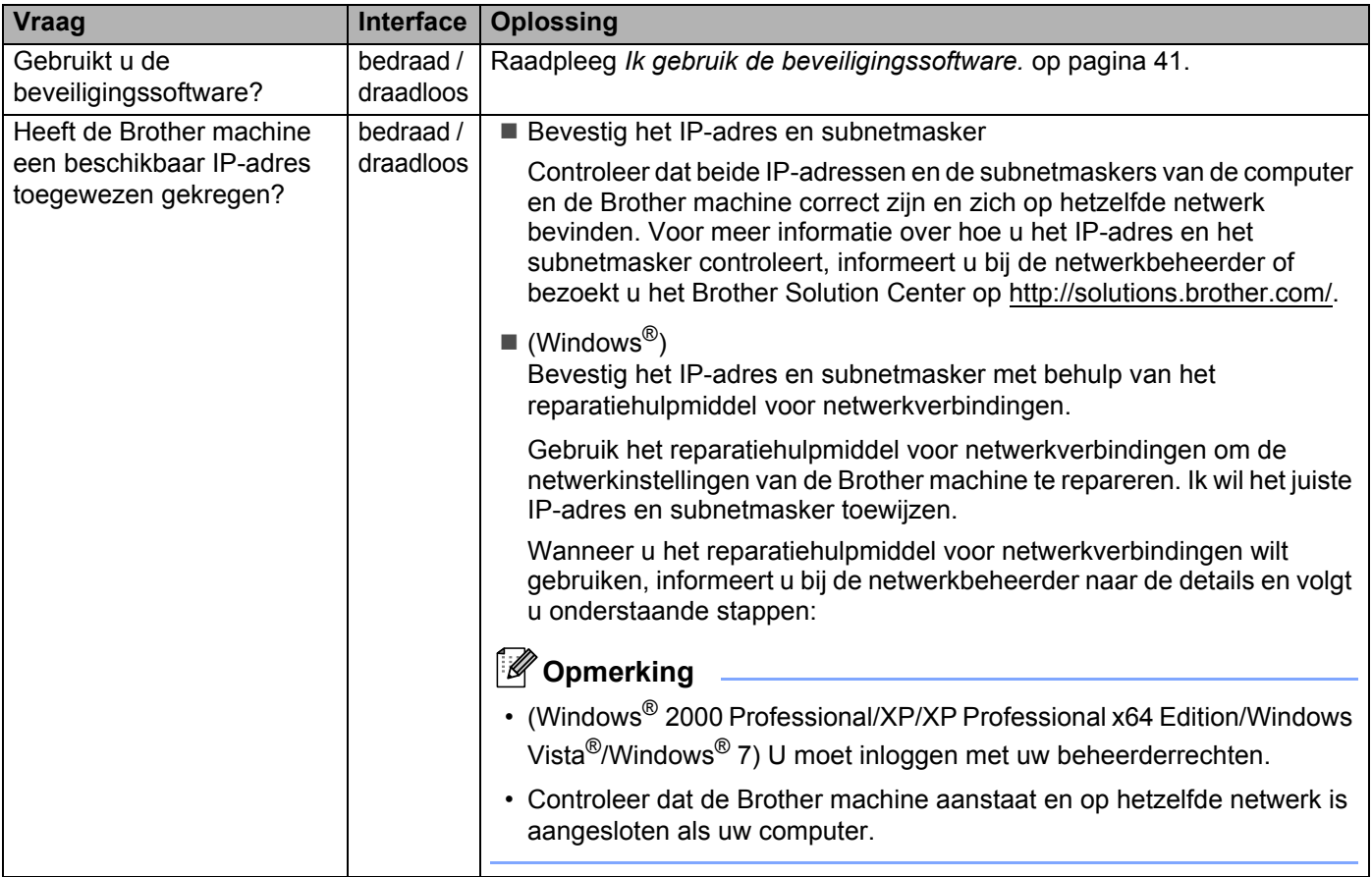

### **De Brother machine kan niet afdrukken via het netwerk.**

### **Zelfs na het succesvol installeren van de printerdriver kon de Brother machine niet worden gevonden op het netwerk. (Vervolg)**

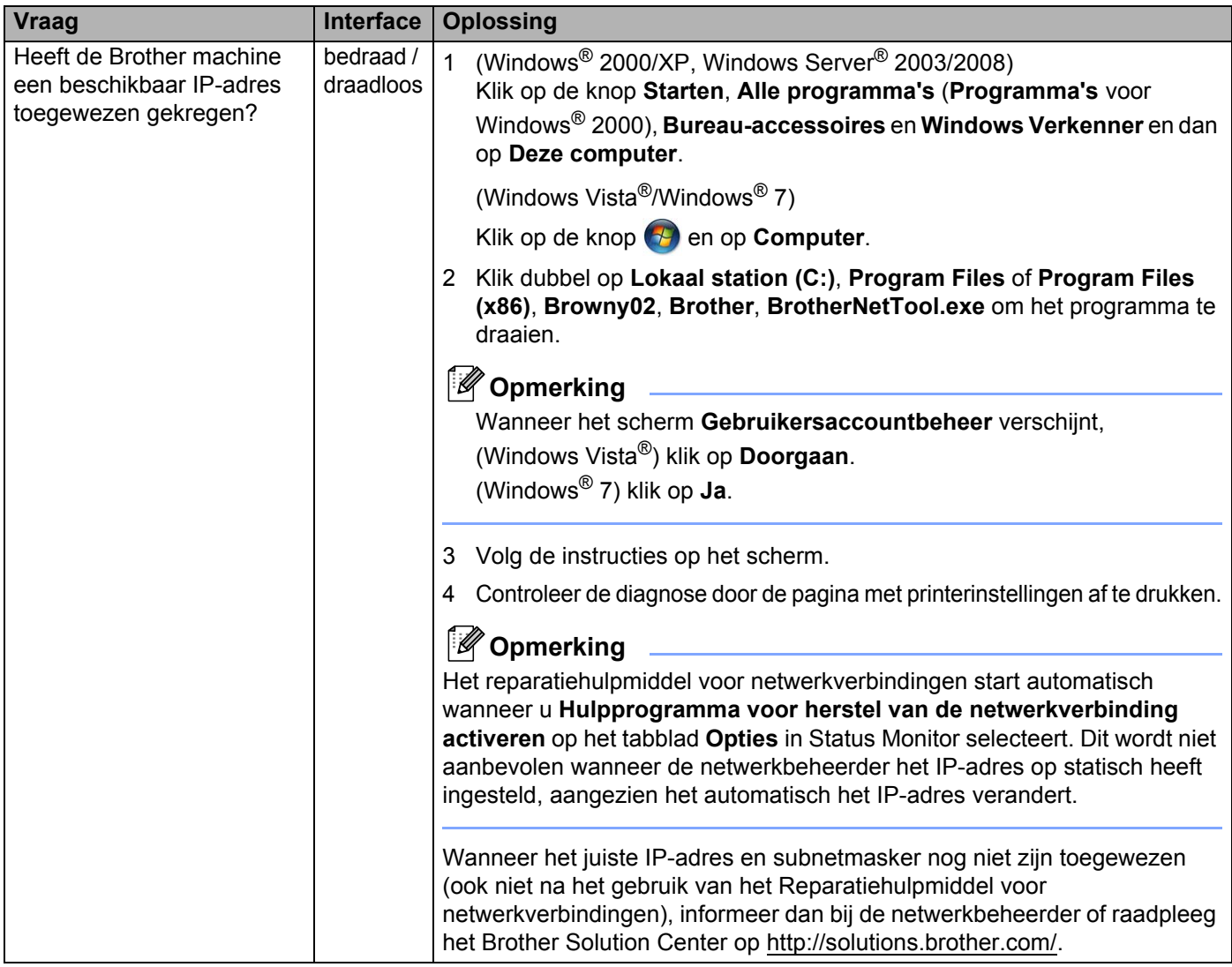

### **De Brother machine kan niet afdrukken via het netwerk.**

### **Zelfs na het succesvol installeren van de printerdriver kon de Brother machine niet worden gevonden op het netwerk. (Vervolg)**

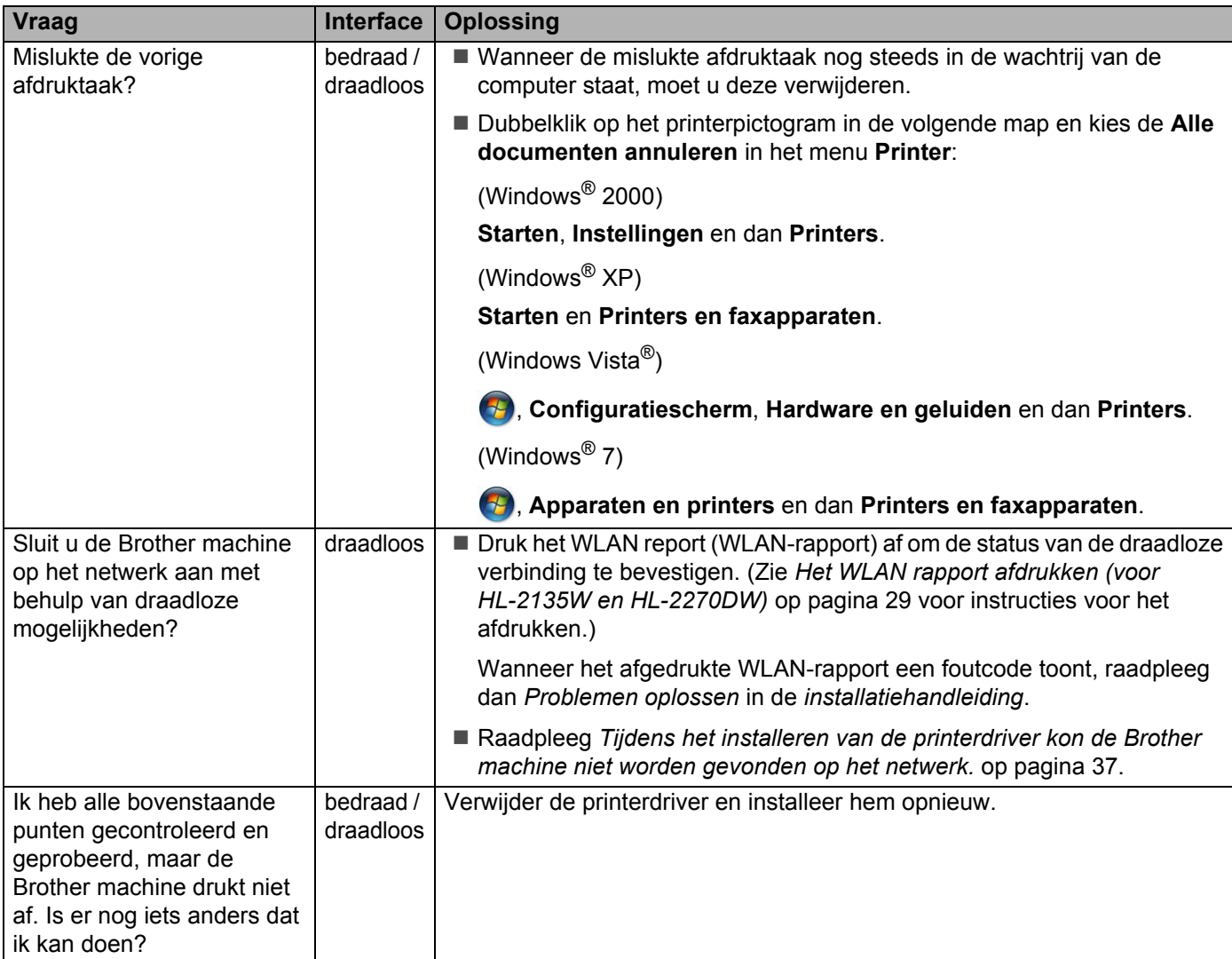

## <span id="page-44-0"></span>**Ik gebruik de beveiligingssoftware.**

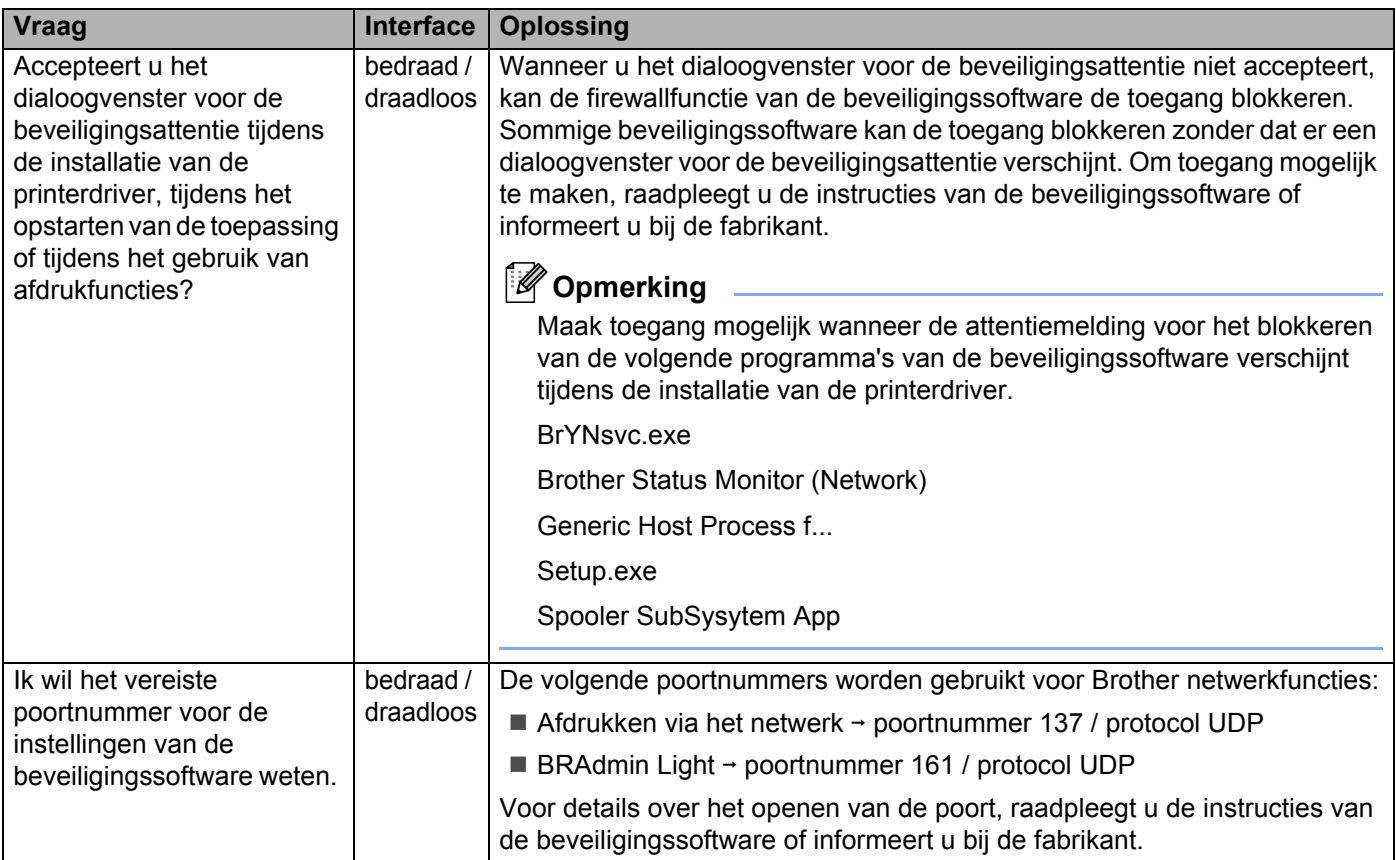

### <span id="page-45-0"></span>**Ik wil controleren of mijn netwerkapparaten goed werken.**

<span id="page-45-1"></span>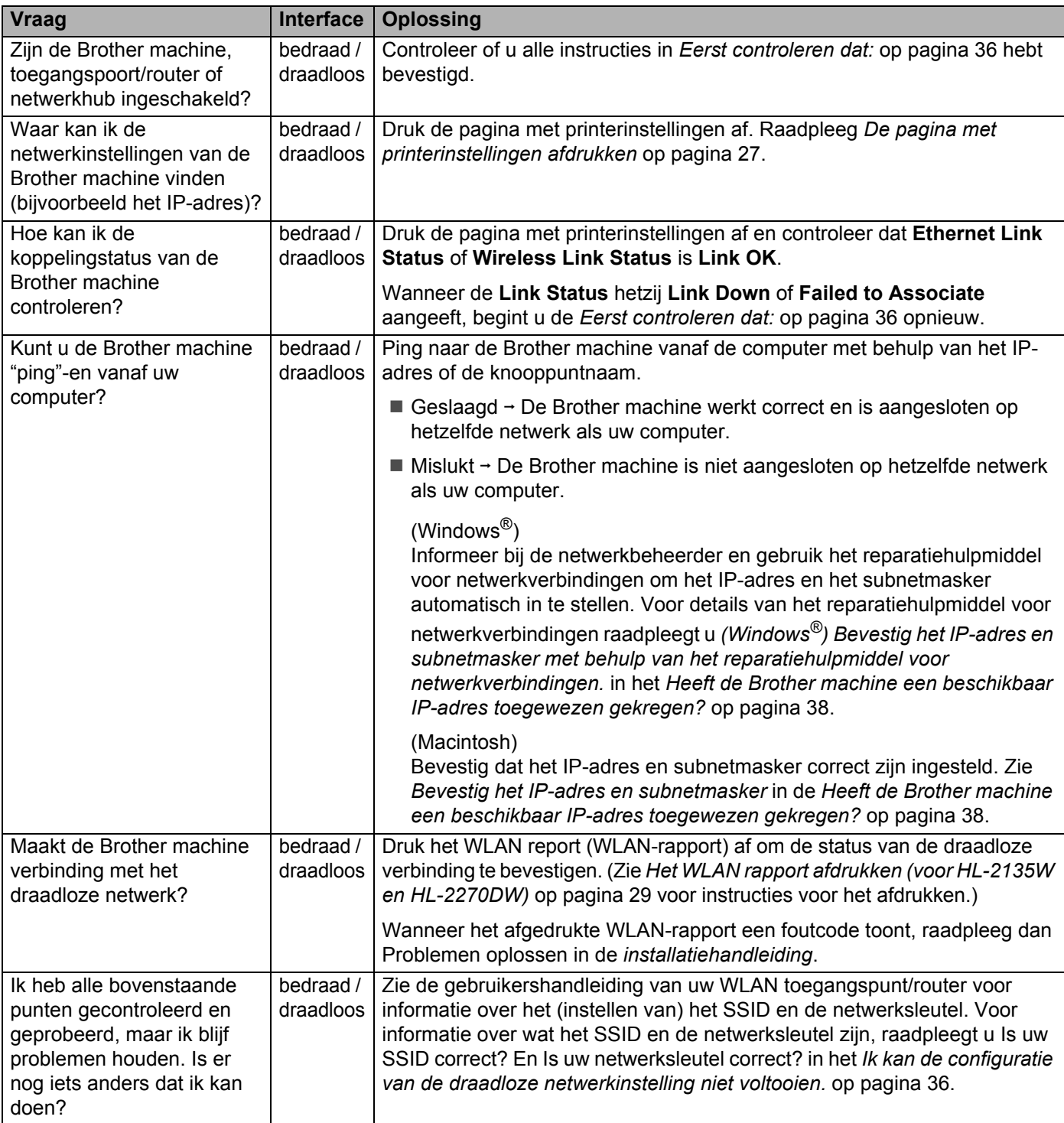

<span id="page-46-0"></span>**Appendix A <sup>A</sup>**

**A**

# <span id="page-46-1"></span>**Ondersteunde protocollen en veiligheidsfuncties**

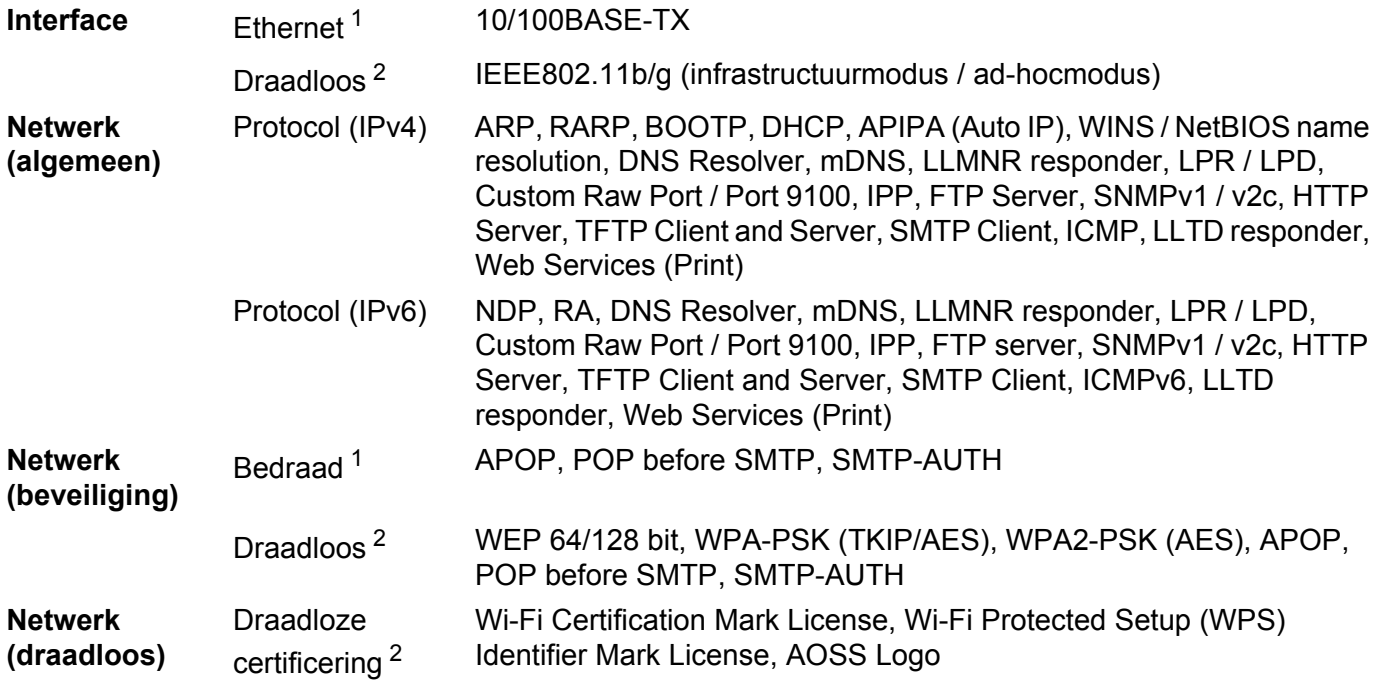

<span id="page-46-3"></span><sup>1</sup> Voor HL-2250DN en HL-2270DW

<span id="page-46-2"></span><sup>2</sup> Voor HL-2135W en HL-2270DW

### B Index

# <span id="page-47-0"></span>**Cijfers**

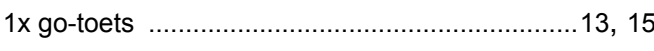

### $\overline{\mathsf{A}}$

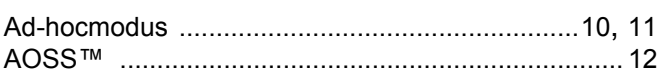

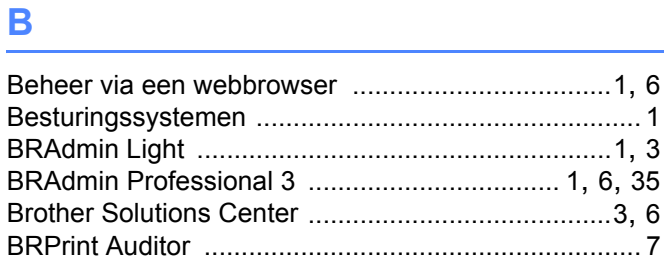

<u> Alban Maria (</u>1985), a shi ne shekara

# $\frac{D}{\sqrt{2}}$

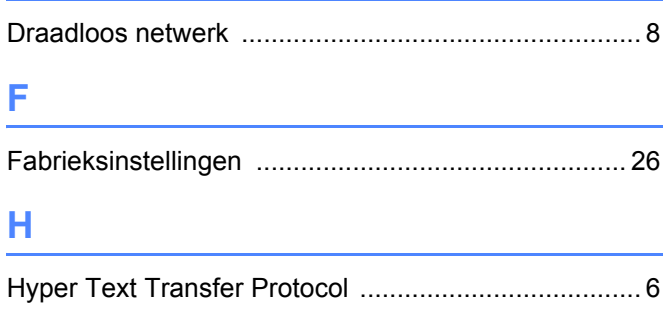

### L.

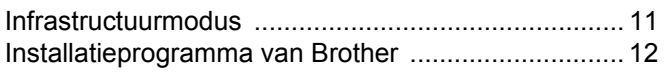

### M

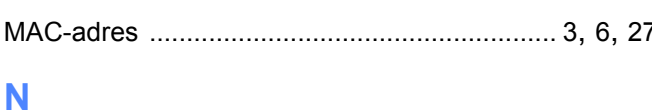

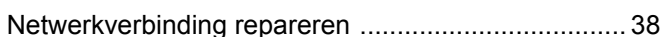

### P

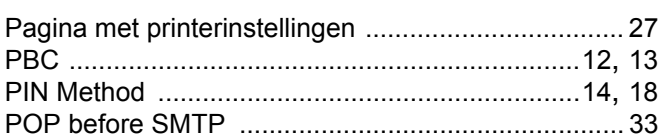

<u>and the company of the company of the company of the company of the company of the company of the company of the company of the company of the company of the company of the company of the company of the company of the com</u>

### S<sub>s</sub> and the state of the state of the state of the state of the state of the state of the state of the state of the state of the state of the state of the state of the state of the state of the state of the state of the s

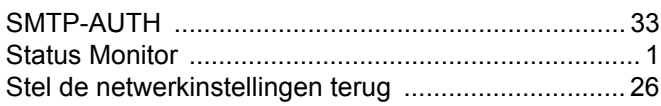

# $\mathsf V$

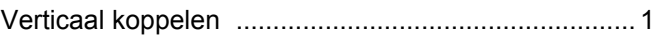

### W

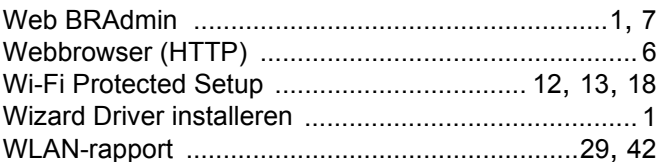